**Manual**

# Milestone Axon Incident Manager v2.0

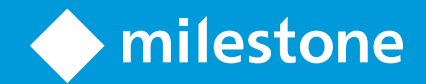

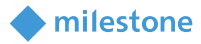

# Table of Content

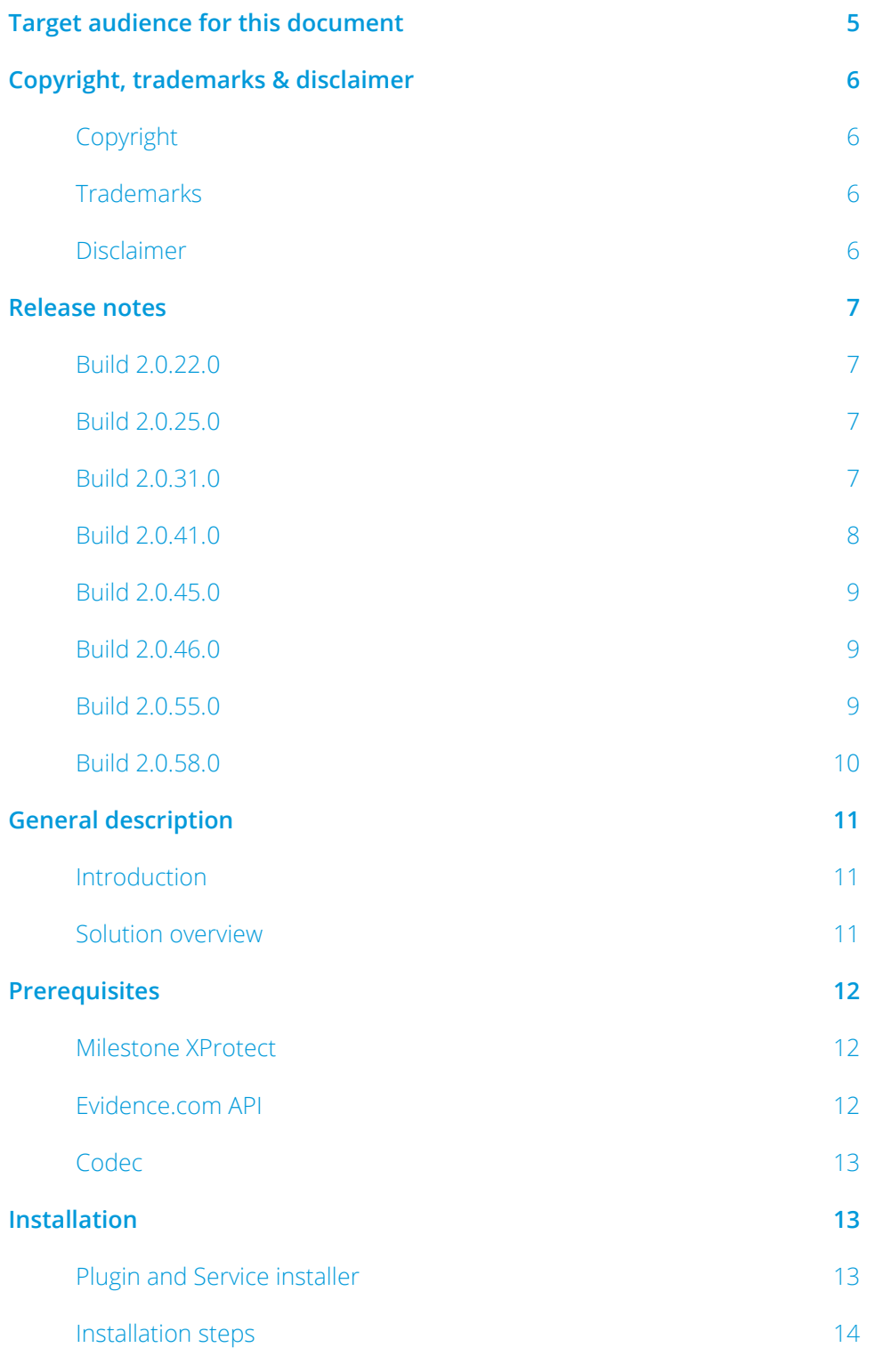

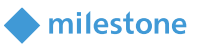

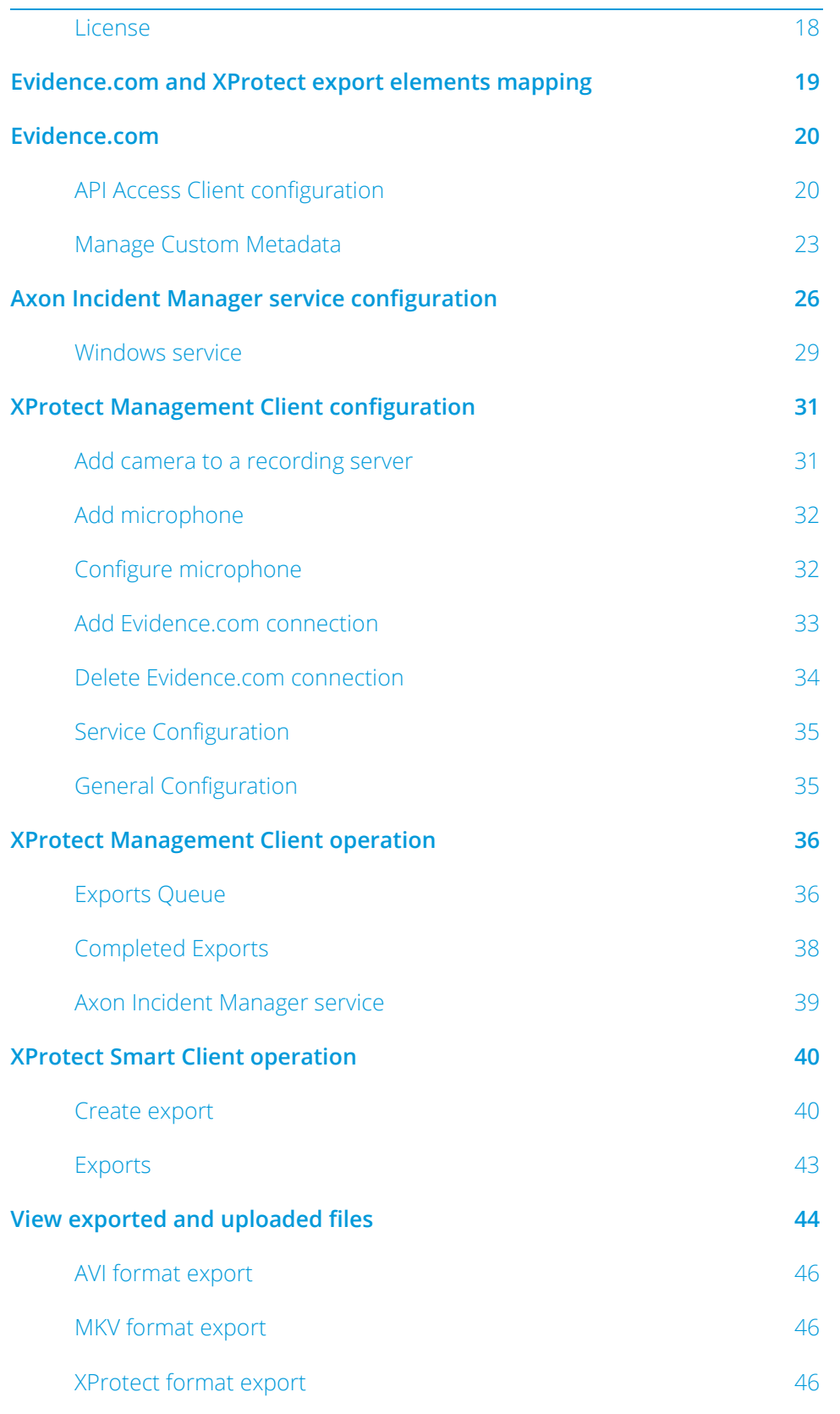

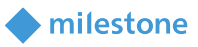

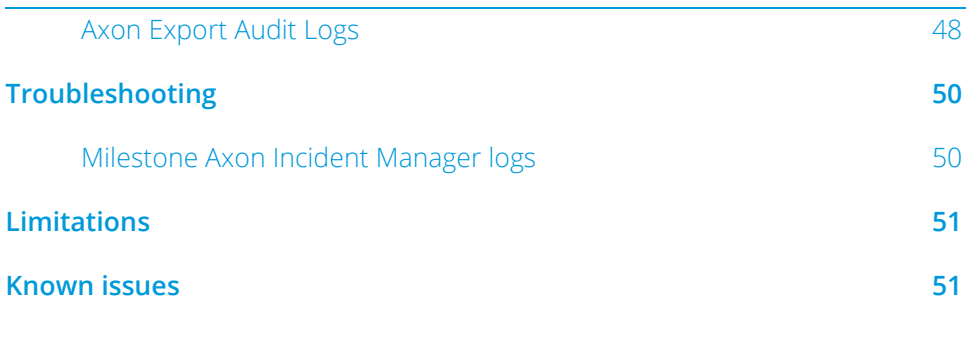

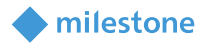

# <span id="page-4-0"></span>**Target audience for this document**

The installation and configuration part of this document is aimed at system administrators of the Evidence.com and Milestone XProtect.

The operation part of this document is aimed at system administrators and also system operators with basic knowledge of Evidence.com and Milestone XProtect.

As this manual contains specific details about the integration, it is recommended for system administrators to check the following sources of information:

- Evidence.com Help Center
- Milestone XProtect (XProtect Management Client and XProtect Smart Client)

and for system operators to check at least:

- Evidence.com Help Center
- Milestone XProtect (XProtect Smart Client)

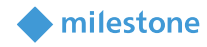

# <span id="page-5-0"></span>**Copyright, trademarks & disclaimer**

# <span id="page-5-1"></span>**Copyright**

<span id="page-5-2"></span>© 2024 Milestone Systems A/S.

### **Trademarks**

XProtect is a registered trademark of Milestone Systems A/S.

Microsoft and Windows are registered trademarks of Microsoft Corporation.

<span id="page-5-3"></span>All other trademarks mentioned in this document are trademarks of their respective owners.

#### **Disclaimer**

This document is intended for general information purposes only, and due care has been taken in its preparation.

Any risk arising from the use of this information rests with the recipient, and nothing herein should be construed as constituting any kind of warranty.

Milestone Systems A/S reserve the right to make adjustments without prior notification.

All names of people and organizations used in this document's examples are fictitious. Any resemblance to any actual organization or person, living or dead, is purely coincidental and unintended.

This product may make use of third party software for which specific terms and conditions may apply. When that is the case, you can find more information in the file *3rd\_party\_software\_terms\_and\_conditions.txt* located in your Milestone surveillance system installation folder.

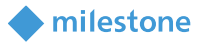

# <span id="page-6-0"></span>**Release notes**

#### <span id="page-6-1"></span>**Build 2.0.22.0**

<span id="page-6-2"></span>This is the initial release.

#### **Build 2.0.25.0**

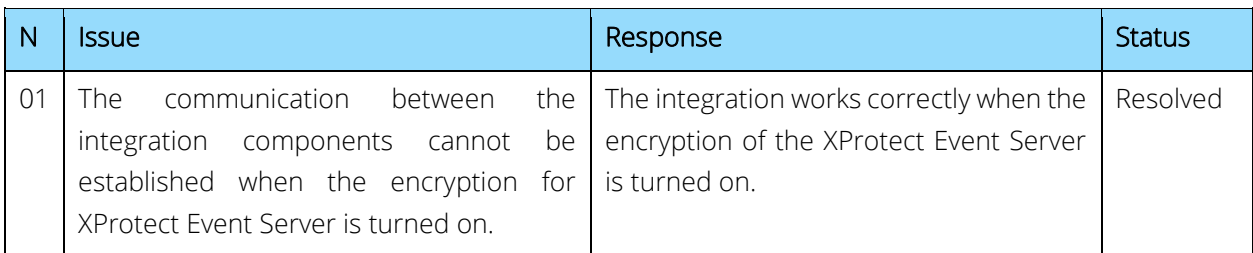

#### <span id="page-6-3"></span>**Build 2.0.31.0**

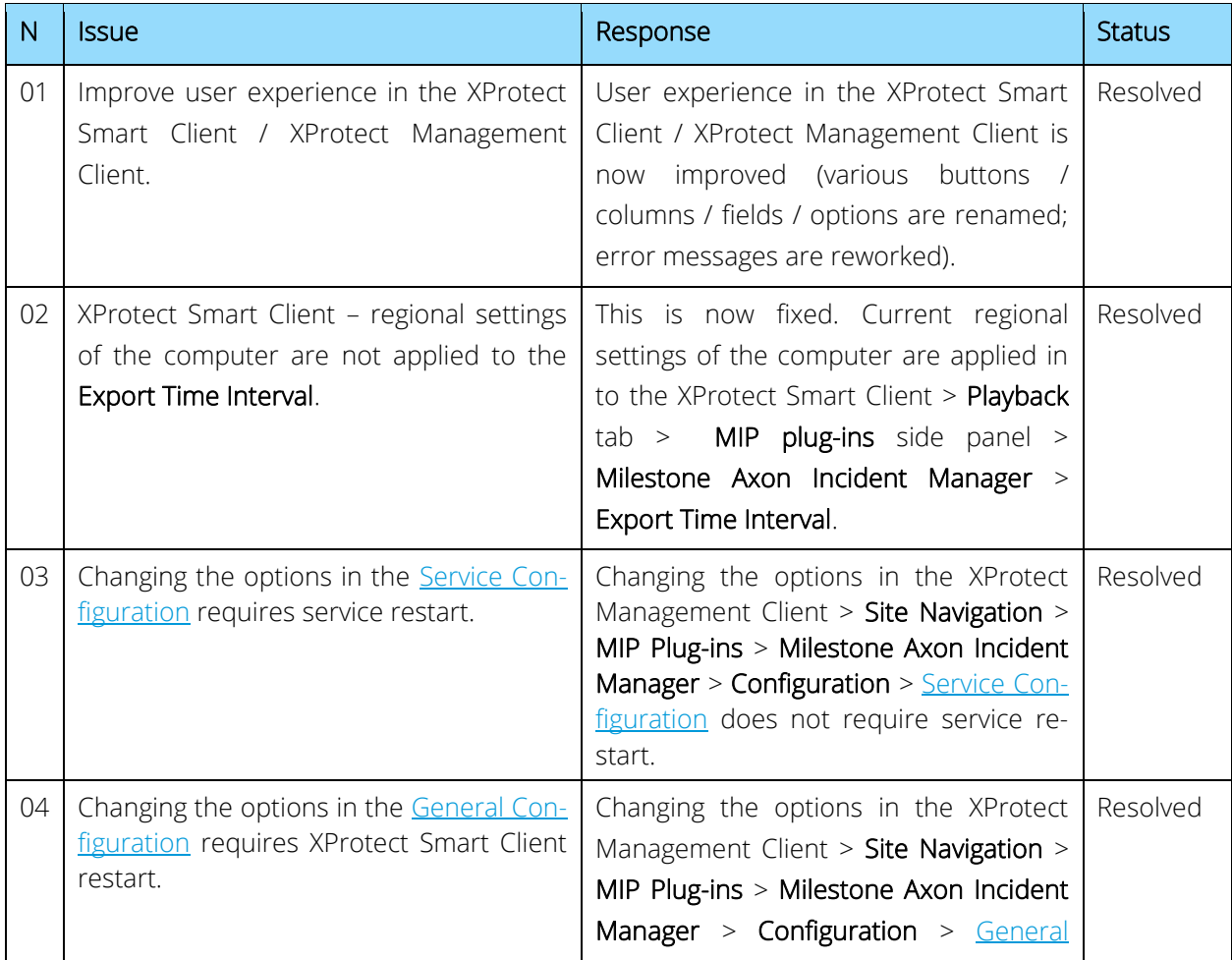

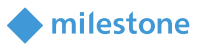

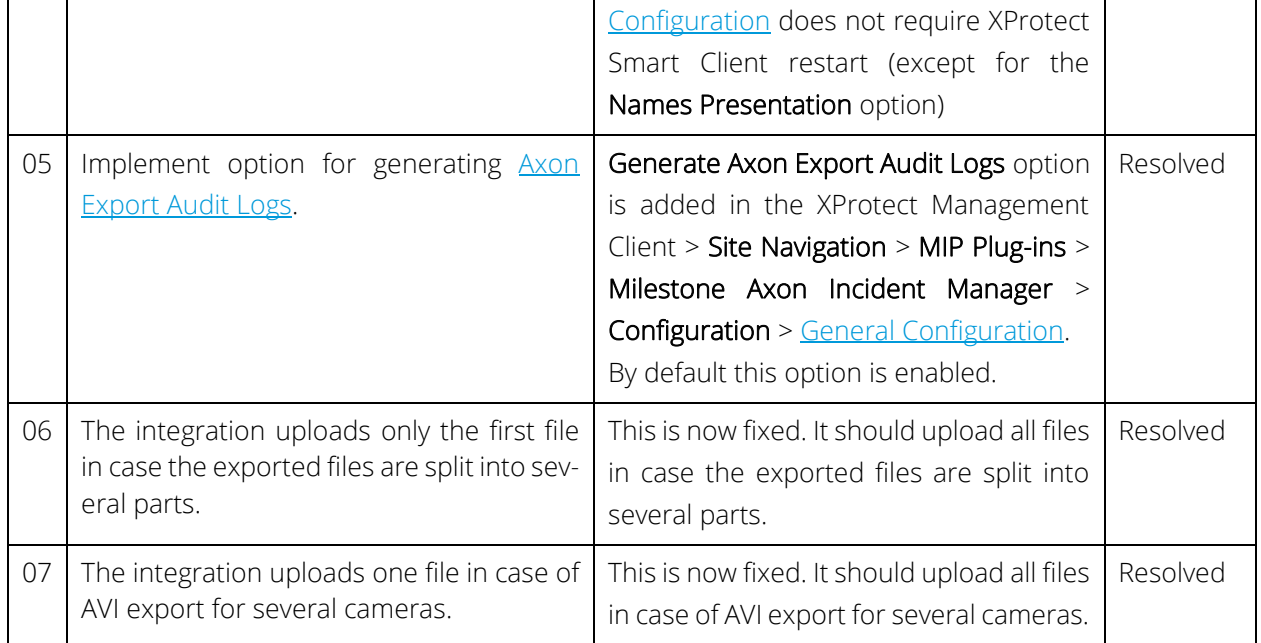

### <span id="page-7-0"></span>**Build 2.0.41.0**

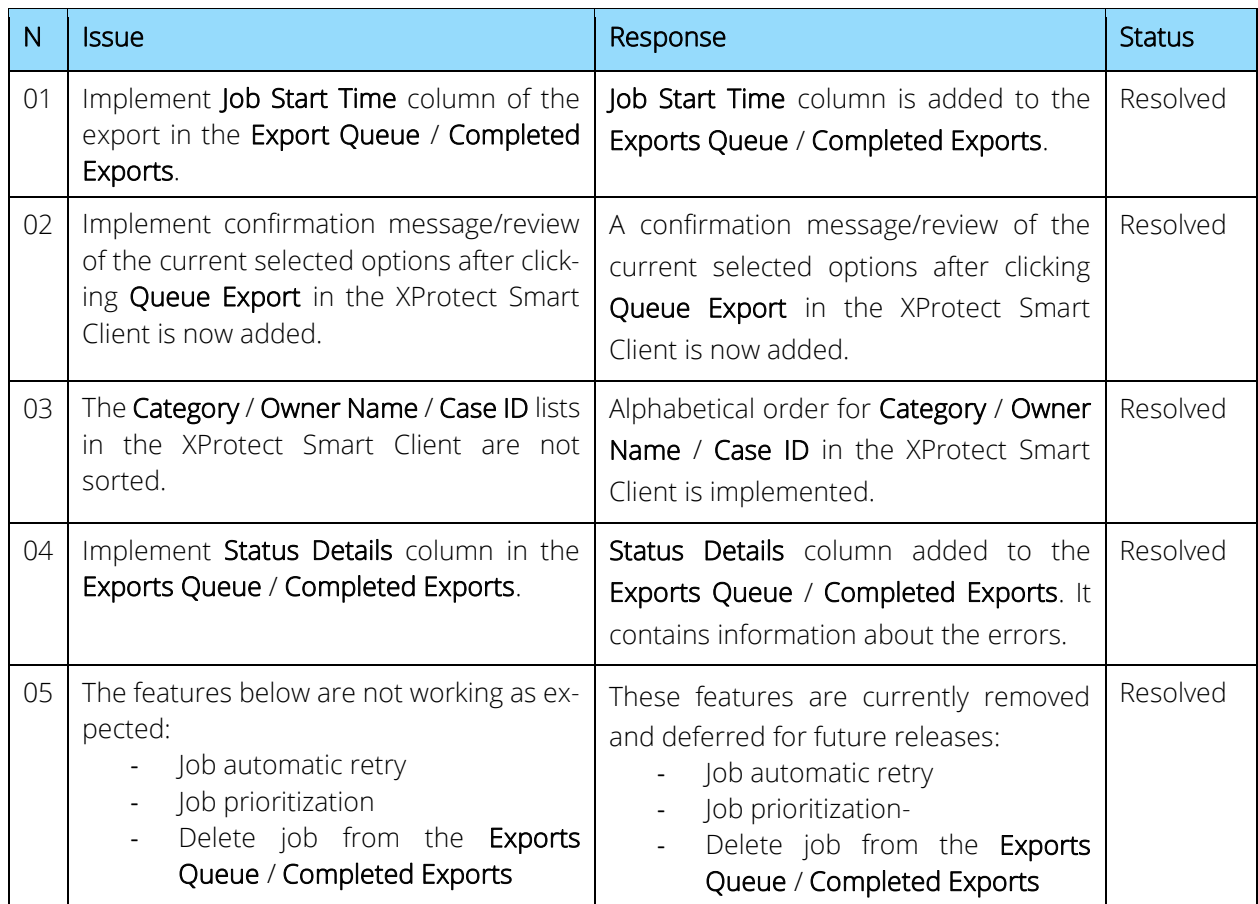

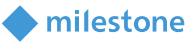

#### <span id="page-8-0"></span>**Build 2.0.45.0**

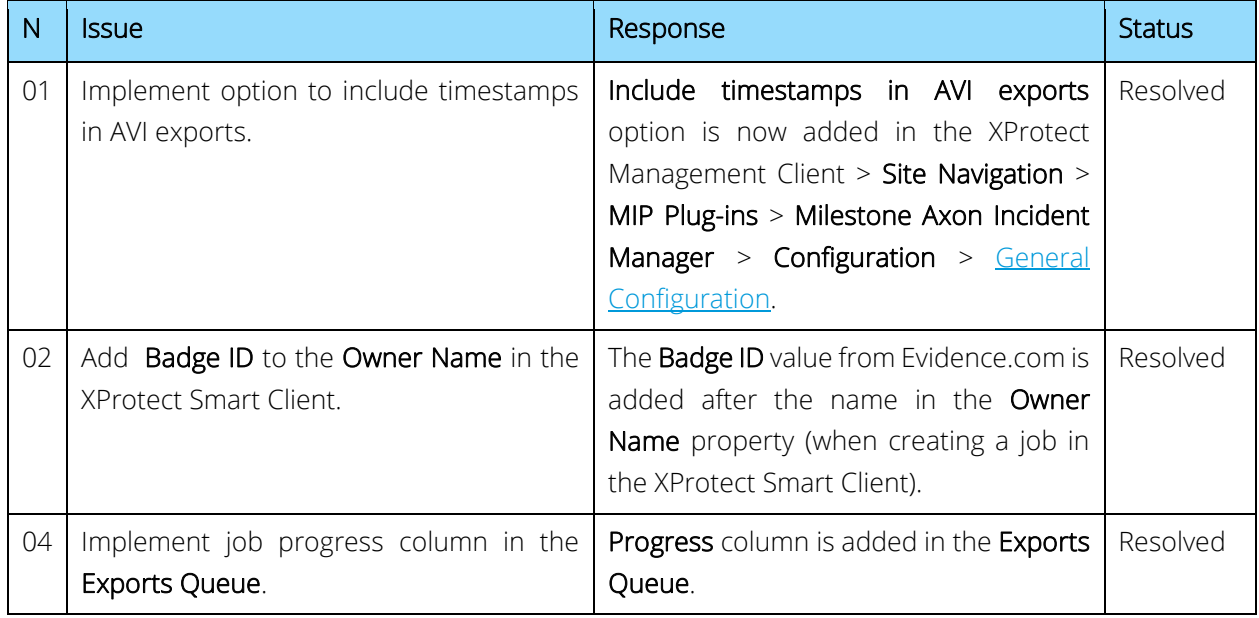

#### <span id="page-8-1"></span>**Build 2.0.46.0**

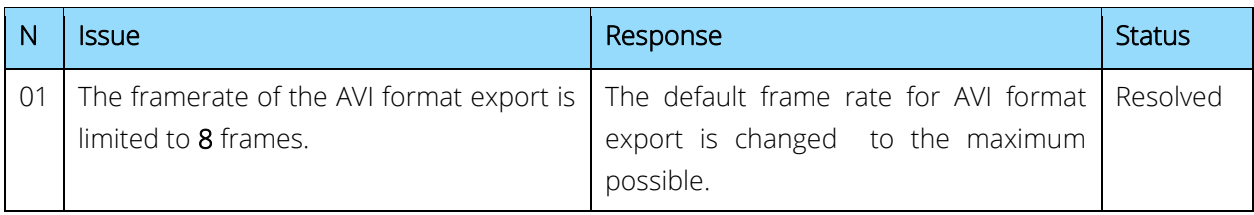

# <span id="page-8-2"></span>**Build 2.0.55.0**

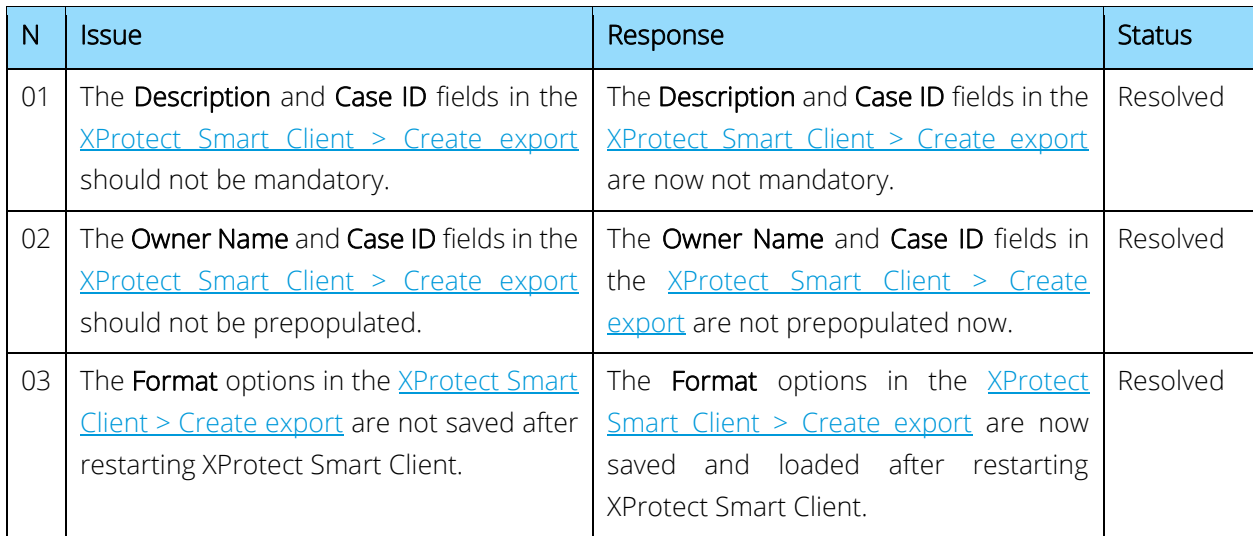

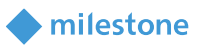

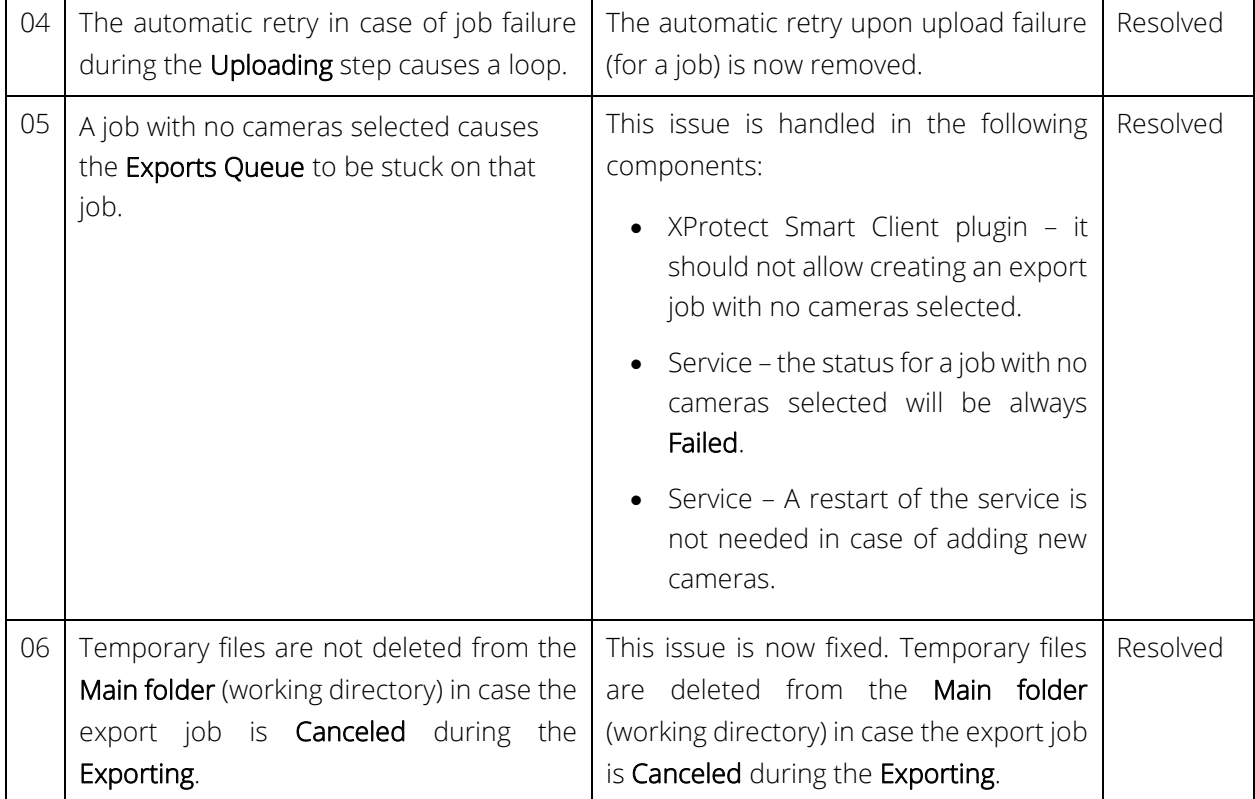

### <span id="page-9-0"></span>**Build 2.0.58.0**

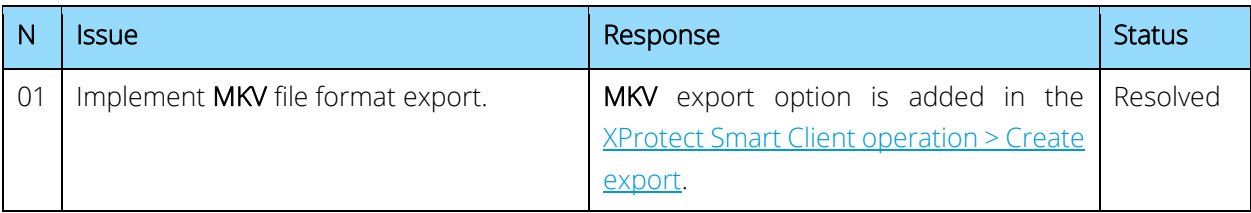

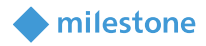

# <span id="page-10-0"></span>**General description**

# <span id="page-10-1"></span>**Introduction**

The Axon Incident Manager is an integration, which supports number of features including:

- Exports video in AVI, MKV and XProtect format for a specified time interval
- Exports audio if needed
- Generate audit log for the activities being done
- Uploads the exported files to Evidence.com

#### <span id="page-10-2"></span>**Solution overview**

The integration includes Axon Incident Manager service, XProtect Management Client and XProtect Smart Client plug-ins.

#### Axon Incident Manager service

The service responds to requests generated by the XProtect Smart Client plug-in and returns status to each client generating its requests. Check th[e XProtect Smart Client > Exports](#page-42-1) subchapter below for more details.

Before starting the service, it must be configured by a user with administrator permissions. The steps are described in the [Axon Incident Manager](#page-26-0) service configuration chapter.

The service is running by default using the Local System account. If this account does not have read/write access to the export folder, change the service user account to an account with sufficient permissions. The steps are described in Axon Incident Manager [service configuration > Windows service](#page-28-0) subchapter.

### XProtect Management Client plug-in

The plug-in includes the following features:

- Add/delete connection for Evidence.com which is needed for the upload of the exported files
- General Configuration
- Service Configuration
- Manage the current export jobs
- Gives information for the completed exports
- Gives basic status for the Axon Incident Manager service

### XProtect Smart Client plug-in

The plug-in provides a side panel in the Playback tab of the XProtect Smart Client which includes the following features:

- Creating export by:
	- I. Selecting the camera(s) in the current view or several cameras from the available XProtect Recording Server(s), format of the export and a time interval for which to export data
	- II. Selecting a remote connection
	- III. Adding details for the export

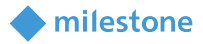

• Checking the current exports status

The plug-in can be installed on any computer where the XProtect Smart Client is installed. Each XProtect Smart Client can start an export job which is then added to the queue.

# Export job process

- 1. The operator selects camera(s) from the current view or several cameras from the available XProtect Recording Server(s), then specifies the format and the time interval in the side panel of the XProtect Smart Client plug-in.
- 2. The operator selects remote connection for the export.
- 3. The operator adds details for the export.
- 4. The operator clicks the Queue Export button. If the Axon Incident Manager service is running, it confirms the export with a message saying Job added to exports meaning that the export job is added to the queue.
- 5. The Axon Incident Manager service gathers information for the cameras which has been selected.
- 6. The Axon Incident Manager service calculates the size the export files based on the configured file split size and starts the export. The service archives the export files in case of XProtect format export. Also, by default a pdf file is generated for each export. It contains logs for the activities being done.
- 7. The Axon Incident Manager service then utilizes the Evidence.com API to upload the exported files on Evidence.com.
- <span id="page-11-0"></span>8. The service updates the XProtect Smart Client plug-in with progress and status information received.

# **Prerequisites**

<span id="page-11-1"></span>Requirements for use of Milestone Axon Incident Manager integration in Milestone XProtect.

### **Milestone XProtect**

The Milestone Axon Incident Manager integration is compatible with XProtect Corporate 2021 R1 or newer.

An active Milestone XProtect license is required.

Access to the XProtect Management Client is required for the configuration of the integration, including account added to the XProtect Administrators role.

#### <span id="page-11-2"></span>**Evidence.com API**

To fully utilize the Milestone Axon Incident Manager within Milestone XProtect, you must have an Evidence.com subscription that allows access to the partner APIs and active metadata channel. Without this level of access, the integration is not fully functional. For questions regarding your Evidence.com subscription, please reach out to your Axon representative.

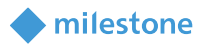

#### <span id="page-12-0"></span>**Codec**

The integration operates with any codecs that are installed on the computer where the service is installed. Xvid MPEG-4 Codec is recommended for use with the integration to compress and transfer data from Milestone XProtect into Evidence.com in a timely manner. Intel IYUV codec and Microsoft Video 1 codecs are not recommended as its use results in and larger export file size and significant data transfer time.

Download:<https://www.xvid.com/download/>

<span id="page-12-1"></span>FAQ:<https://www.xvid.com/faq/>

# **Installation**

Download the installer for the integration from this link and follow the prompts for installation: <https://download.milestonesys.com/CustDev/MilestoneAxonIncidentManager/v2/latest/>

#### <span id="page-12-2"></span>**Plugin and Service installer**

The Milestone Axon Incident Manager integration consists of one installation file supporting Windows 64 bit only:

• *Milestone Axon Incident Manager\_x64\_2.x.xx.x* 

There are two components in the installer for the Milestone Axon Incident Manager integration – plug-in and service.

The plug-in must be installed on the following computers:

- On the computer where the XProtect Management Client is installed
- On the computer where the XProtect Smart Client is installed

The service component must be installed on a computer, which has access to the XProtect Management Server. The installer also includes a system tray application.

Only the plug-in component installs by default. You must indicate to the installer if you would like to install the service component on the same machine or elsewhere.

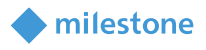

#### <span id="page-13-0"></span>**Installation steps**

- 1. Double click the installation package *Milestone Axon Incident Manager\_x64\_2.x.xx.x*.
- 2. You will see the Milestone Axon Incident Manager Setup Wizard. Click Next.

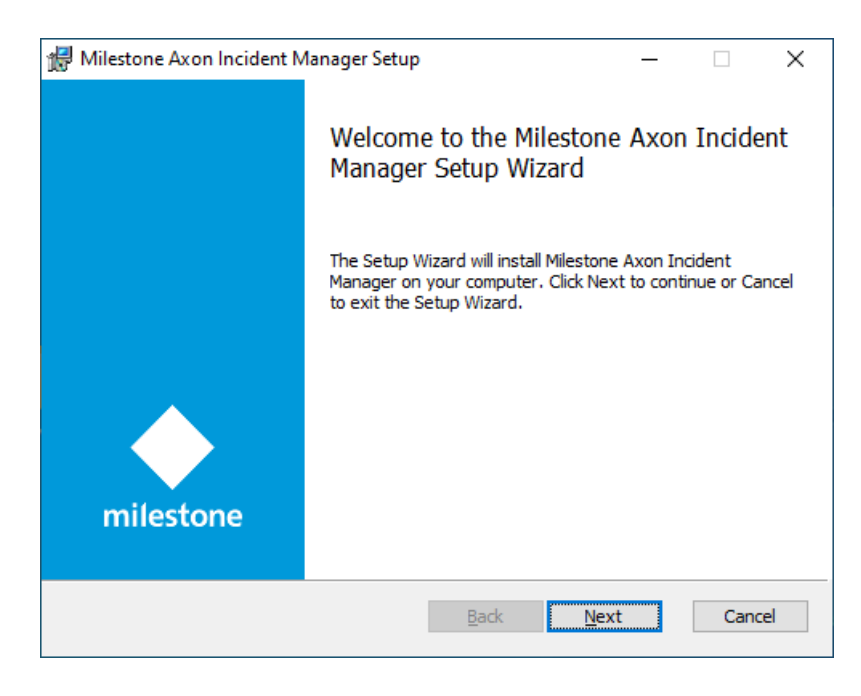

3. Read the license agreement carefully and select the I accept the terms in the License Agreement box. Click Next.

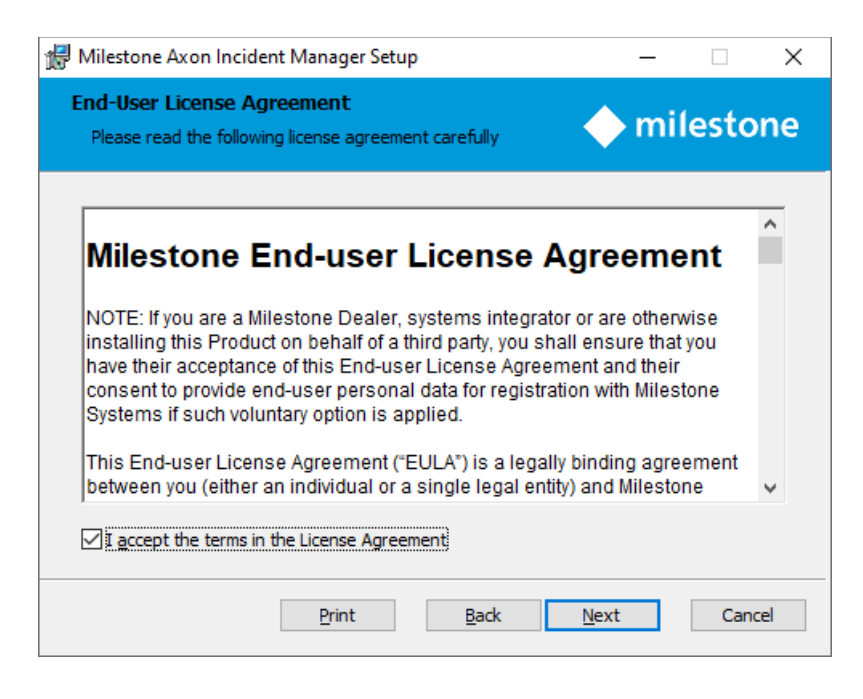

4. The default setting for the Plugin is, Will be installed on a local hard drive. Use the default selection in case you are installing the plug-in for XProtect Management Client and XProtect Smart Client.

milestone

*Note: Select option Entire feature will be unavailable in case the plug-in installation should be skipped.*

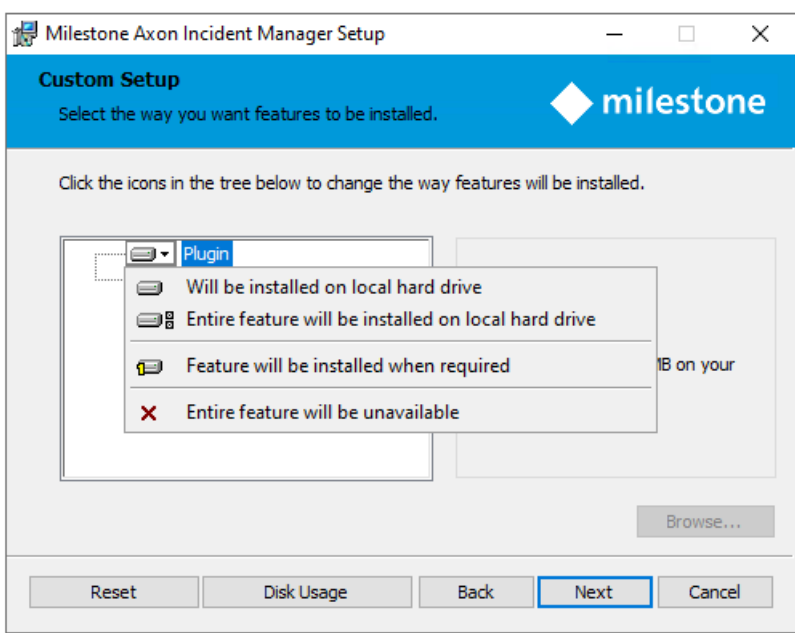

The default setting for the Service is Entire feature will be unavailable. Select option Will be installed on local hard drive in case you wish to install the service on the same machine as the plug-in.

*Note: Select option Entire feature will be unavailable in case the service installation should be skipped.*

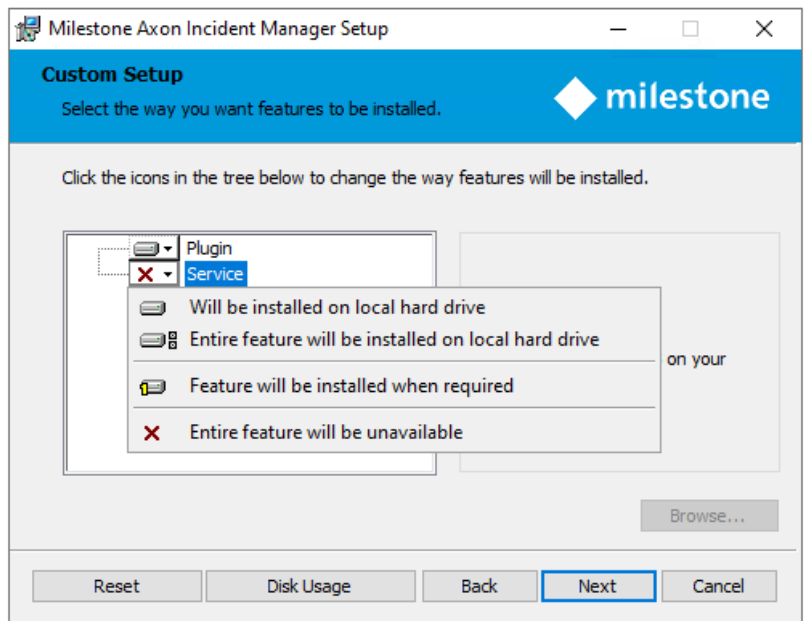

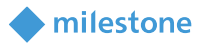

#### 5. Click Next.

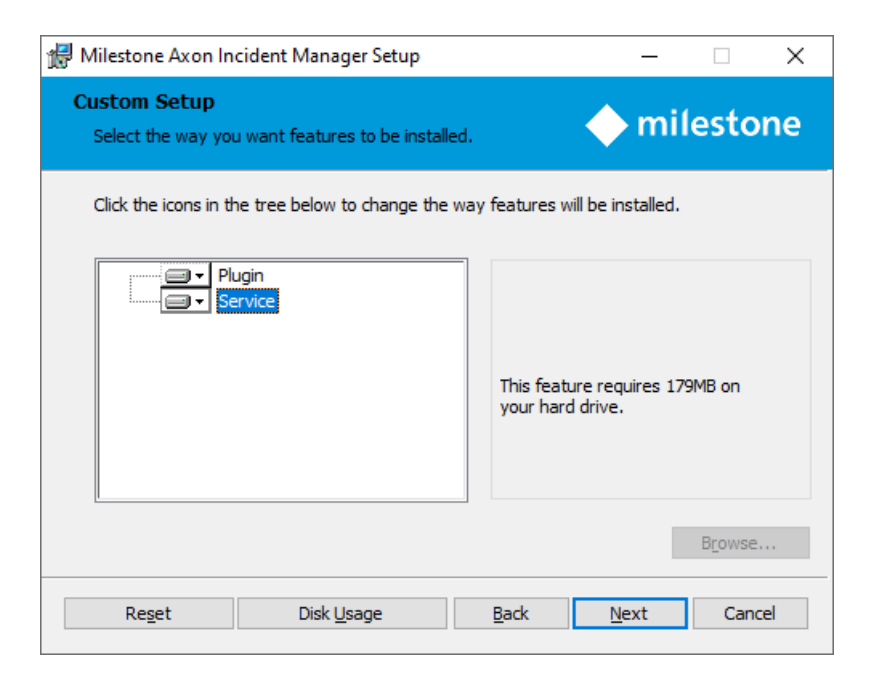

#### 6. Click Install.

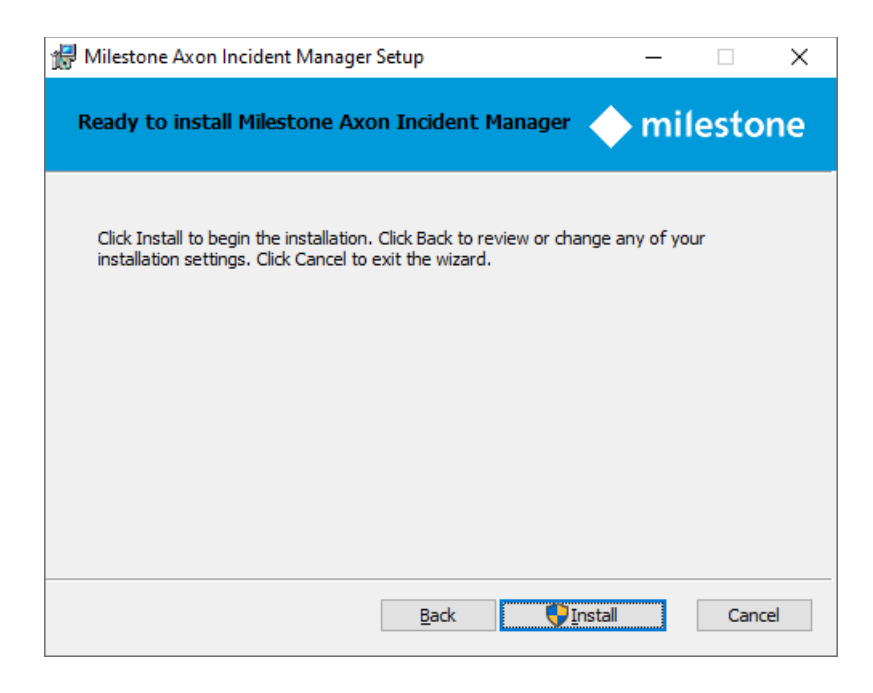

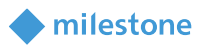

7. Click Yes, in case the following message appears on the screen.

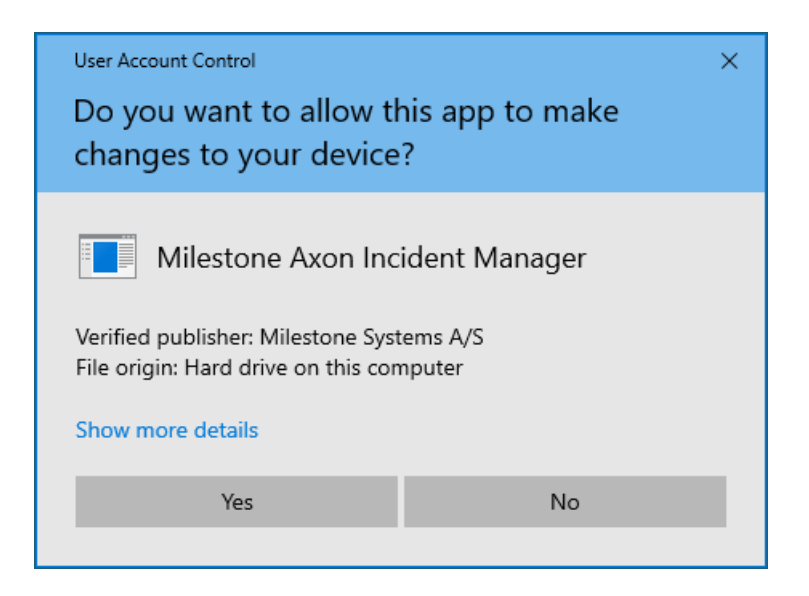

- 8. The next actions are executed automatically.
- 9. Click Finish.

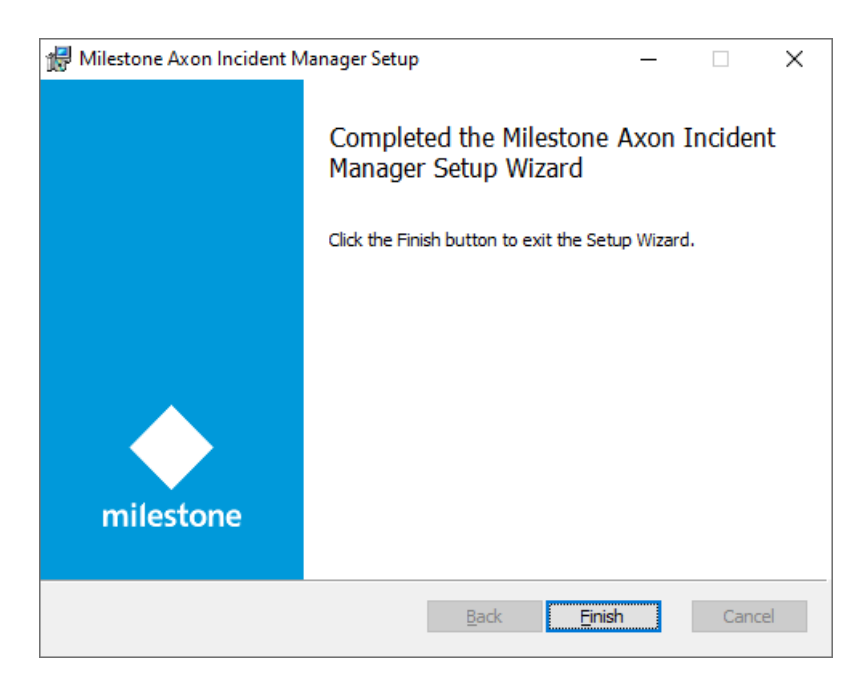

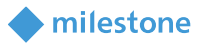

#### <span id="page-17-0"></span>**License**

This solution does have a build-in MIP license check that is locked to the software license code (SLC) of the XProtect installation of which it is a part.

It automatically comes with a 30-day grace period which starts from the date when the plug-in is installed. After the grace period expires, a permanent MIP license is needed.

The permanent MIP licenses are provided by the distributor. To generate a permanent MIP license, the distributor must know the SLC of the Milestone XProtect where the integration has been installed. Collect the SLC and send it to the distributor, preferably via email.

When the permanent MIP license is acquired, the XProtect system must be reactivated, either online or offline.

If MIP license check fails, the XProtect Smart Client / XProtect Management Client plug-in will issue error messages and will have a reduced functionality.

The license information can also be checked in the XProtect Management Client > Site Navigation > Basics > License Information > Installed Products > Milestone Axon Incident Manager 2.x.xx.x.

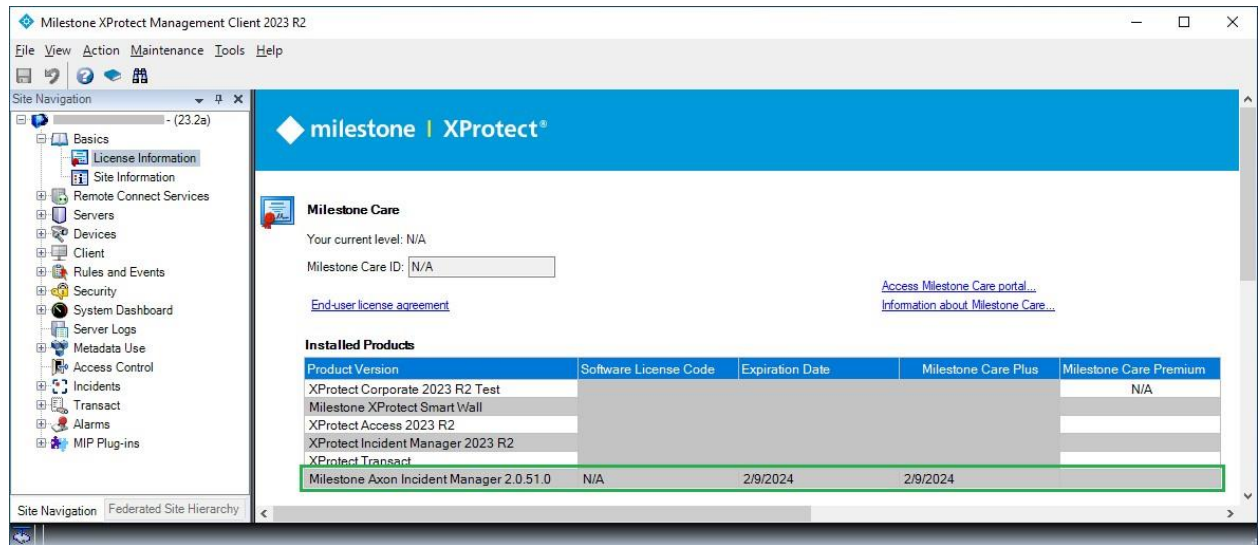

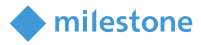

# <span id="page-18-0"></span>**Evidence.com and XProtect export elements mapping**

The table below contains the mapping between the elements in Evidence.com and the Milestone XProtect exports:

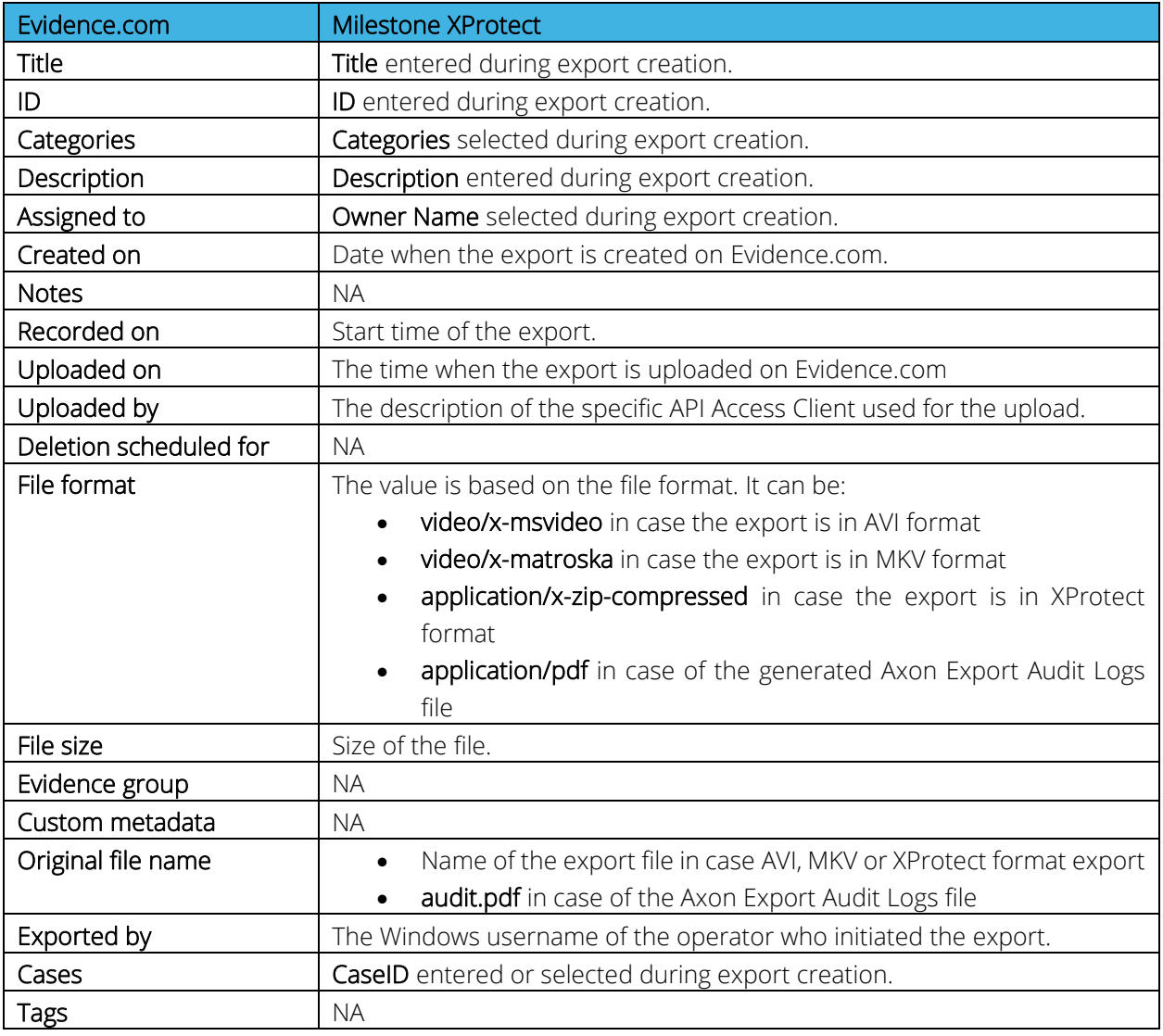

*Note: The Milestone XProtect export files will be listed with the same Title in case of multiple export files (due to file split size) or multiple formats selected. They will have also the following same properties: ID, Categories, Description, Assigned to, Created on, Recorded on, Uploaded on, Uploaded by, Exported by, Cases.*

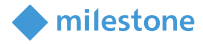

# <span id="page-19-0"></span>**Evidence.com**

### <span id="page-19-1"></span>**API Access Client configuration**

This section identifies how to create API Access Client in Evidence.com and indicates the most restrictive required permissions to successfully use the Milestone Axon Incident Manager integration.

- 1. Open an internet browser and navigate to<https://evidence.com/>
- 2. Enter your agency domain. Click Continue.

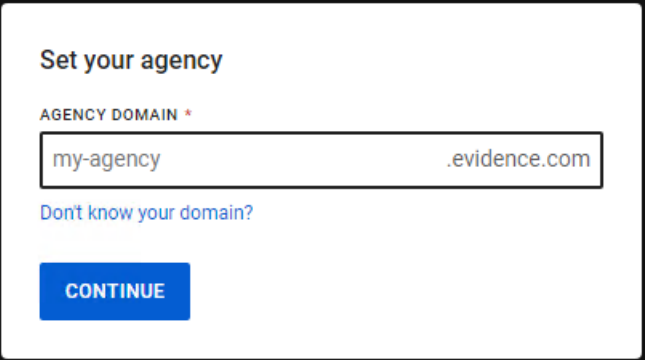

3. Enter email or username and password. Click Sign in.

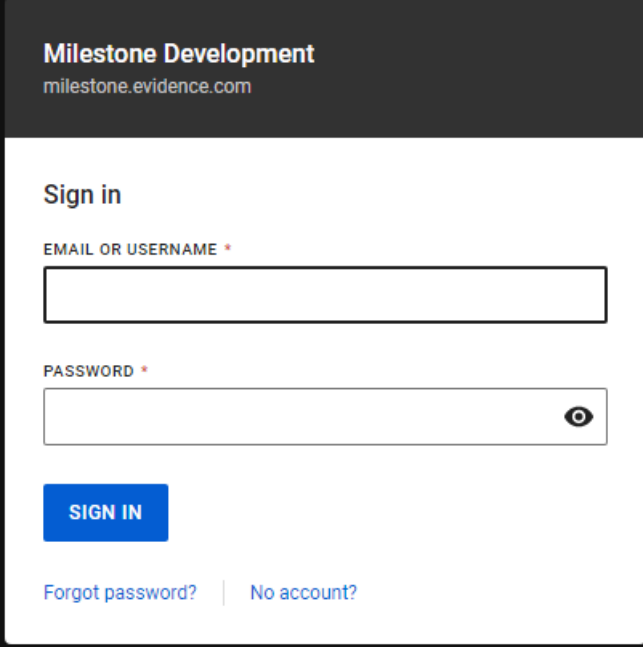

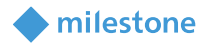

4. Enter the authentication code sent to your address. Click Continue.

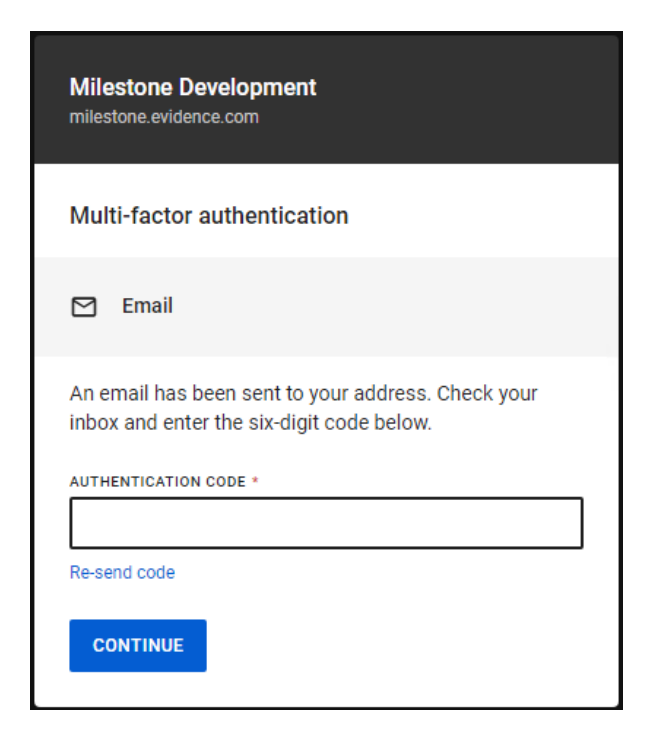

- 5. Navigate to Admin > System Administration > Security Settings > API Settings.
- 6. Click Create client.
- 7. Insert Client name and select the following permissions:

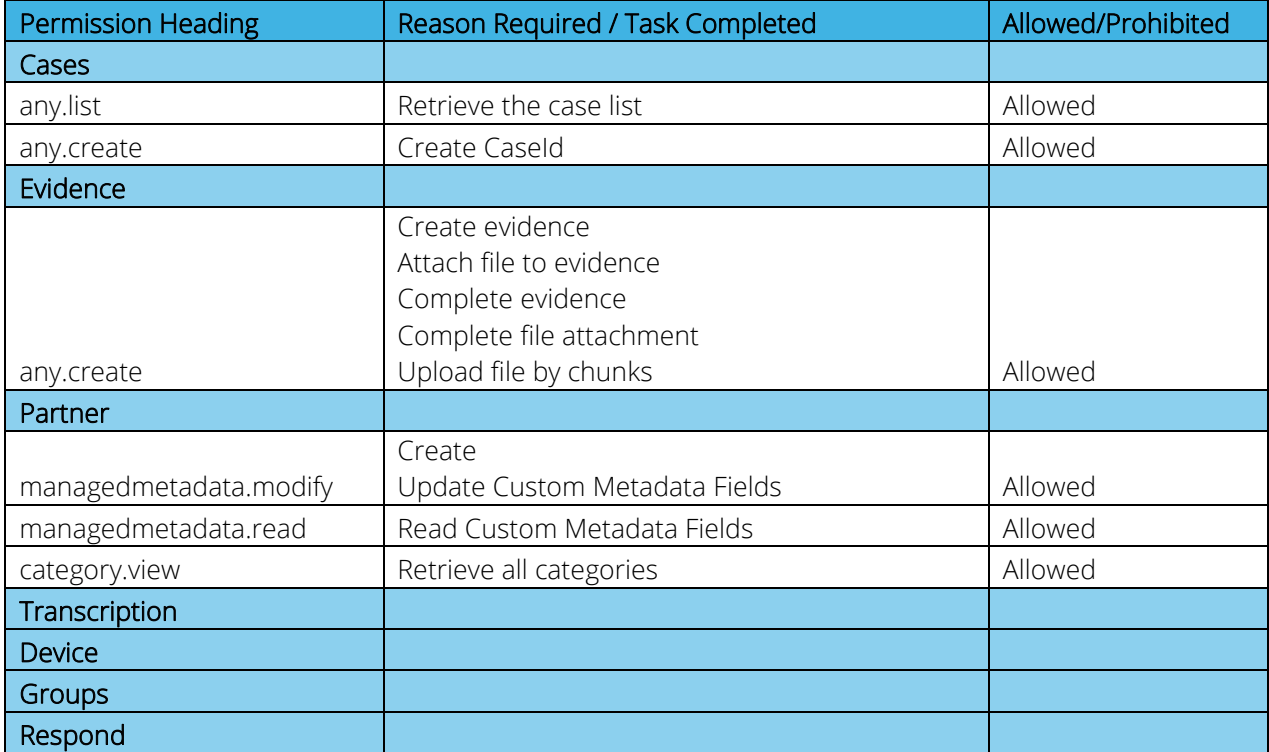

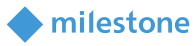

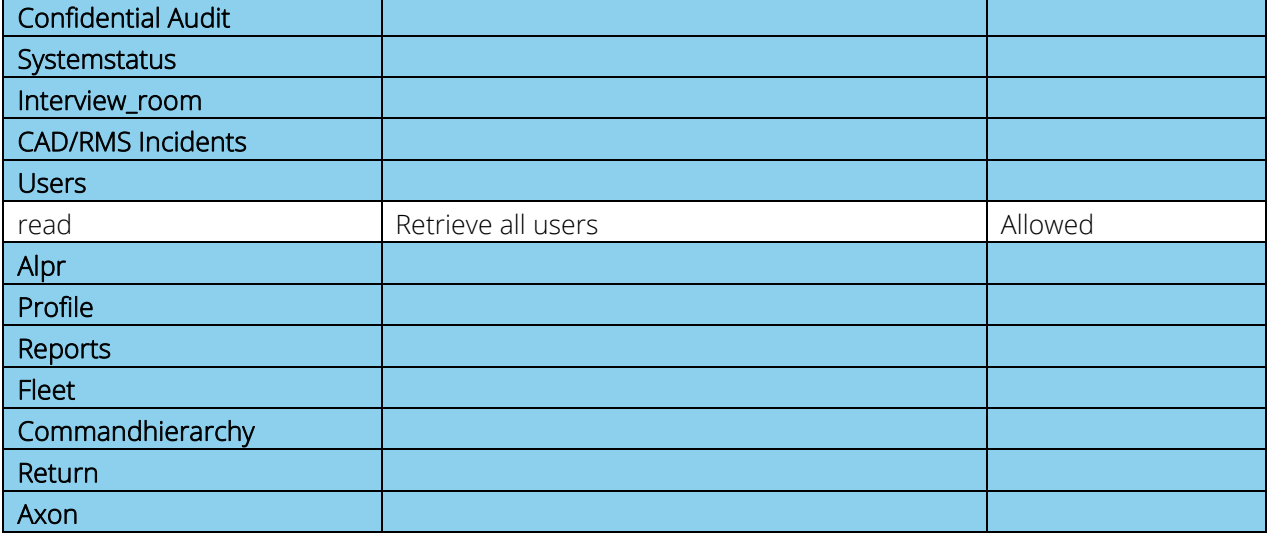

*Note: All headings are included, but only the permissions that are required for each heading are listed. Listed permissions must be configured as Allowed. Any other listings must be listed as prohibited.*

8. Click **Save** to save the API Access Client.

Copy all the generated data (Secret, Description, Partner ID, Client ID) as it will be used in the [XProtect Management Client configuration > Add Remote connection](#page-32-0) chapter.

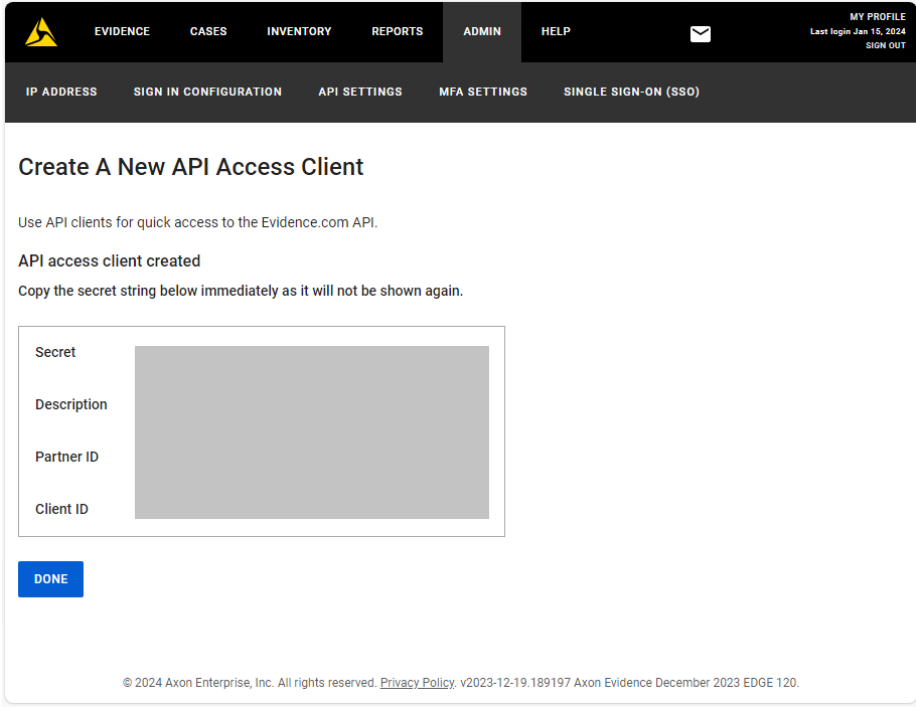

9. Click Done.

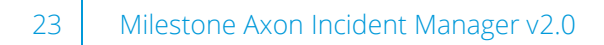

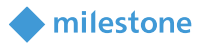

#### <span id="page-22-0"></span>**Manage Custom Metadata**

- 1. Open an internet browser and navigate to<https://evidence.com/>
- 2. Enter your agency domain. Click Continue.

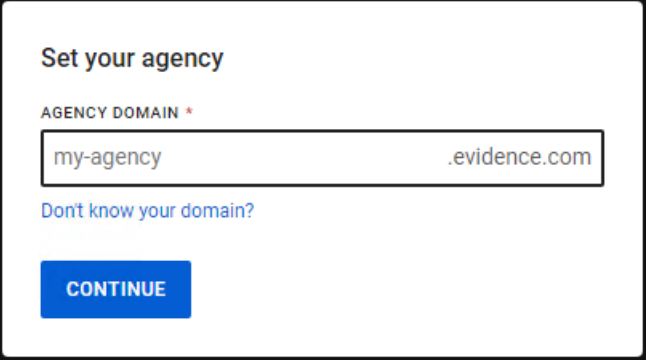

3. Enter email or username and password. Click Sign in.

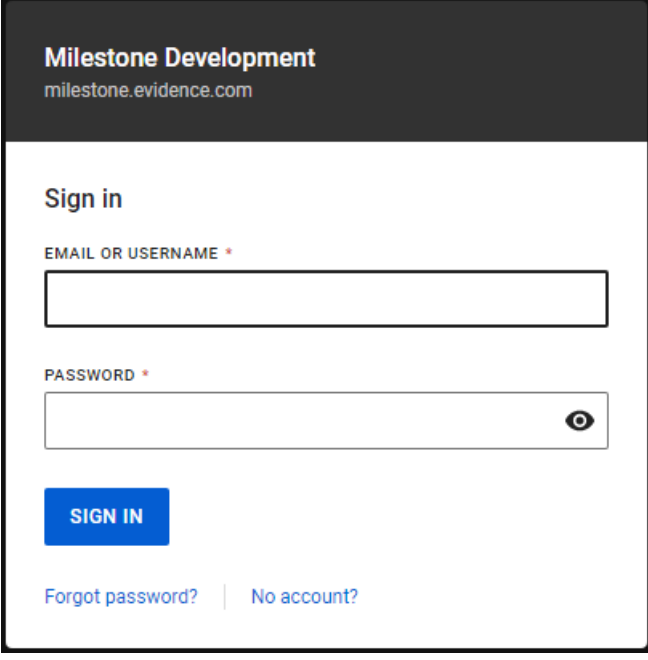

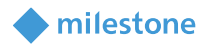

4. Enter the authentication code sent to your address. Click Continue.

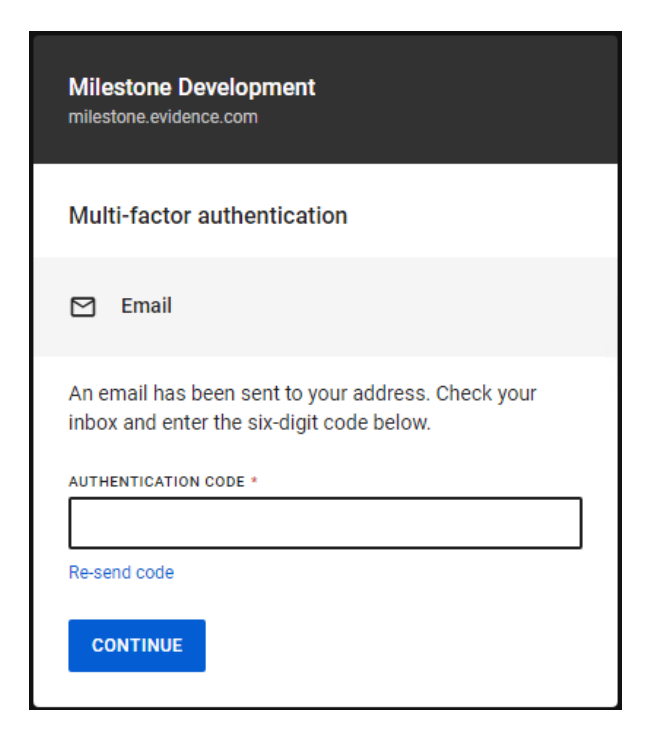

- 5. Navigate to Admin > System Administration > Agency Settings > Custom Metadata.
- 6. Click Create metadata field.
- 7. Select/enter the following details:

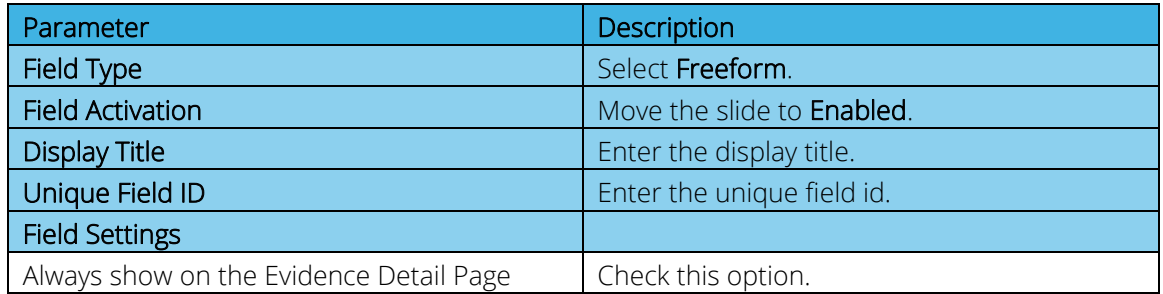

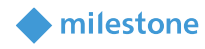

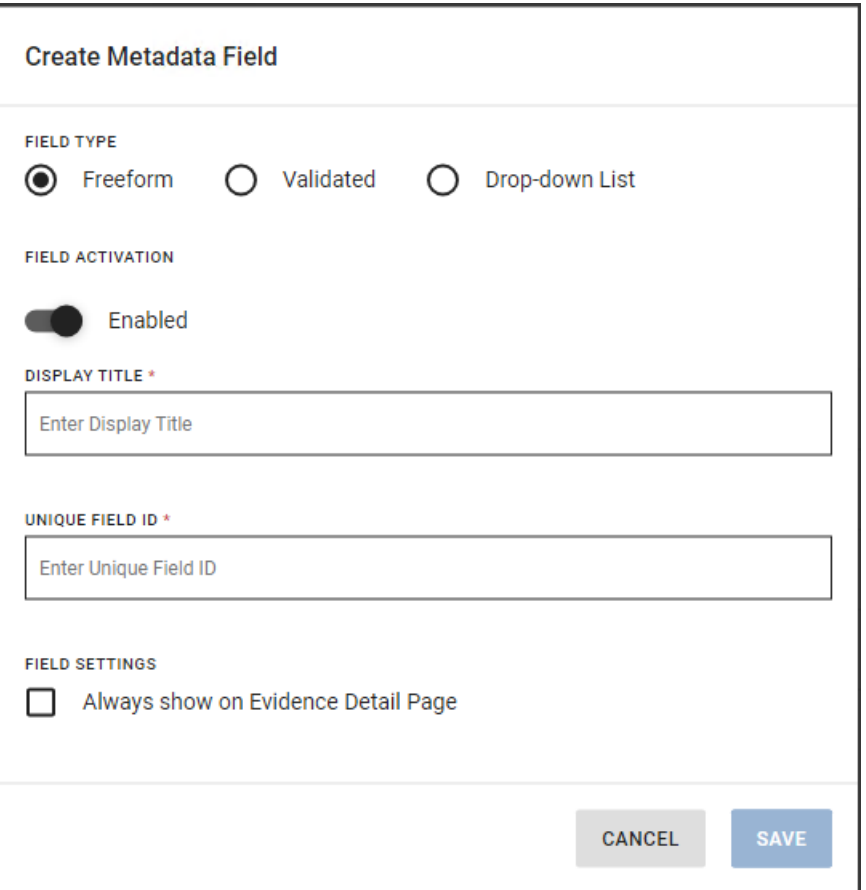

Create two custom metadata fields with the following details:

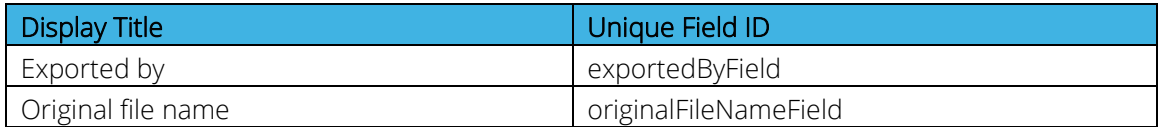

8. Click Save to save the custom metadata field.

The following message appears if the custom metadata field is created successfully:

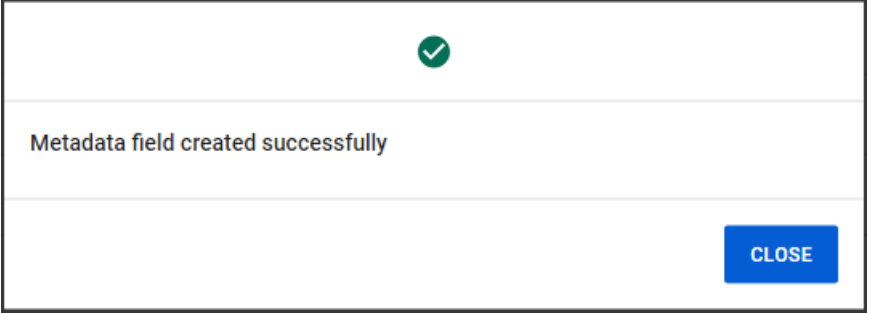

26 Milestone Axon Incident Manager v2.0

#### Example:

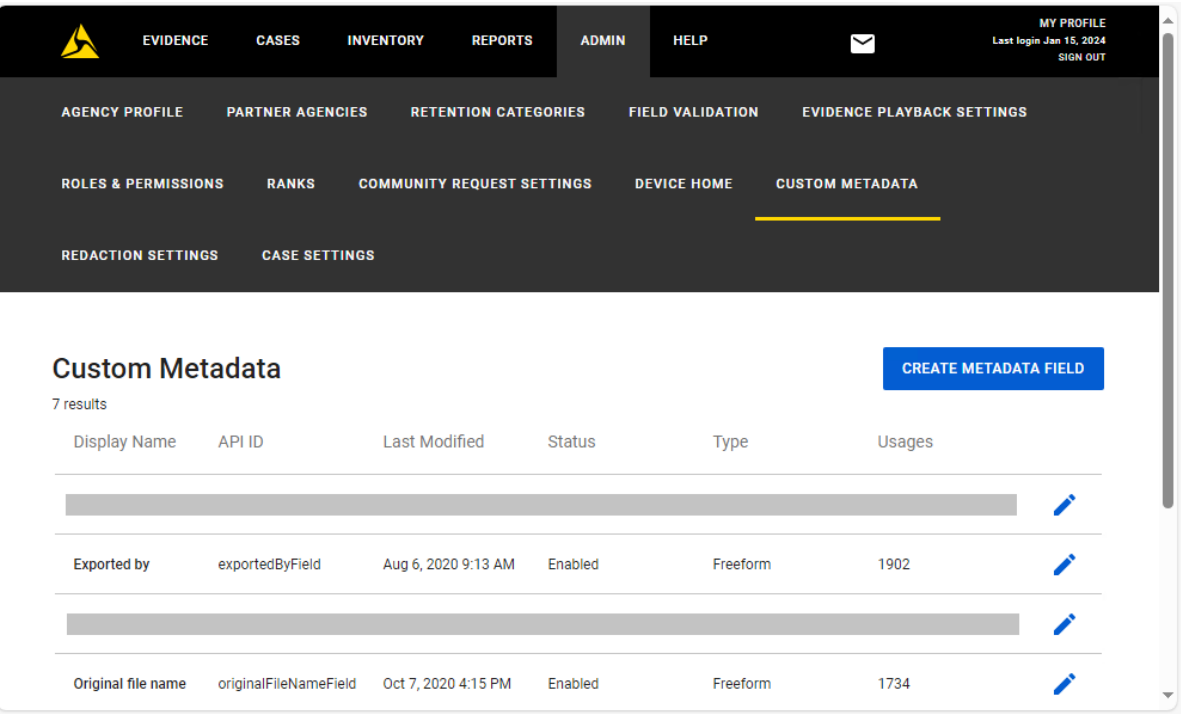

# <span id="page-25-0"></span>**Axon Incident Manager service configuration**

- 1. Start the Milestone Axon Incident Manager app from the shortcut in the Windows Start menu. You will find it under the Milestone heading.
- 2. Right click on the Milestone Axon Incident Manager tray icon.

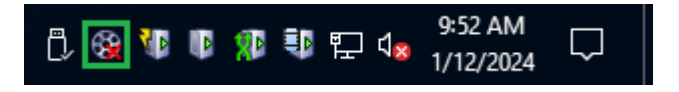

3. Select Server Connection… to configure the connection to the Milestone XProtect.

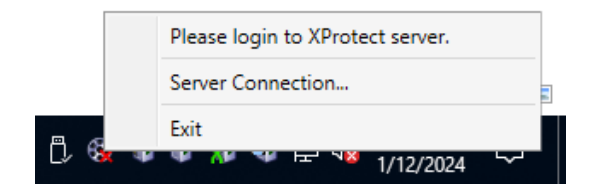

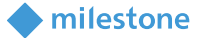

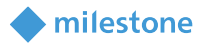

<span id="page-26-0"></span>4. Insert valid data in the following fields:

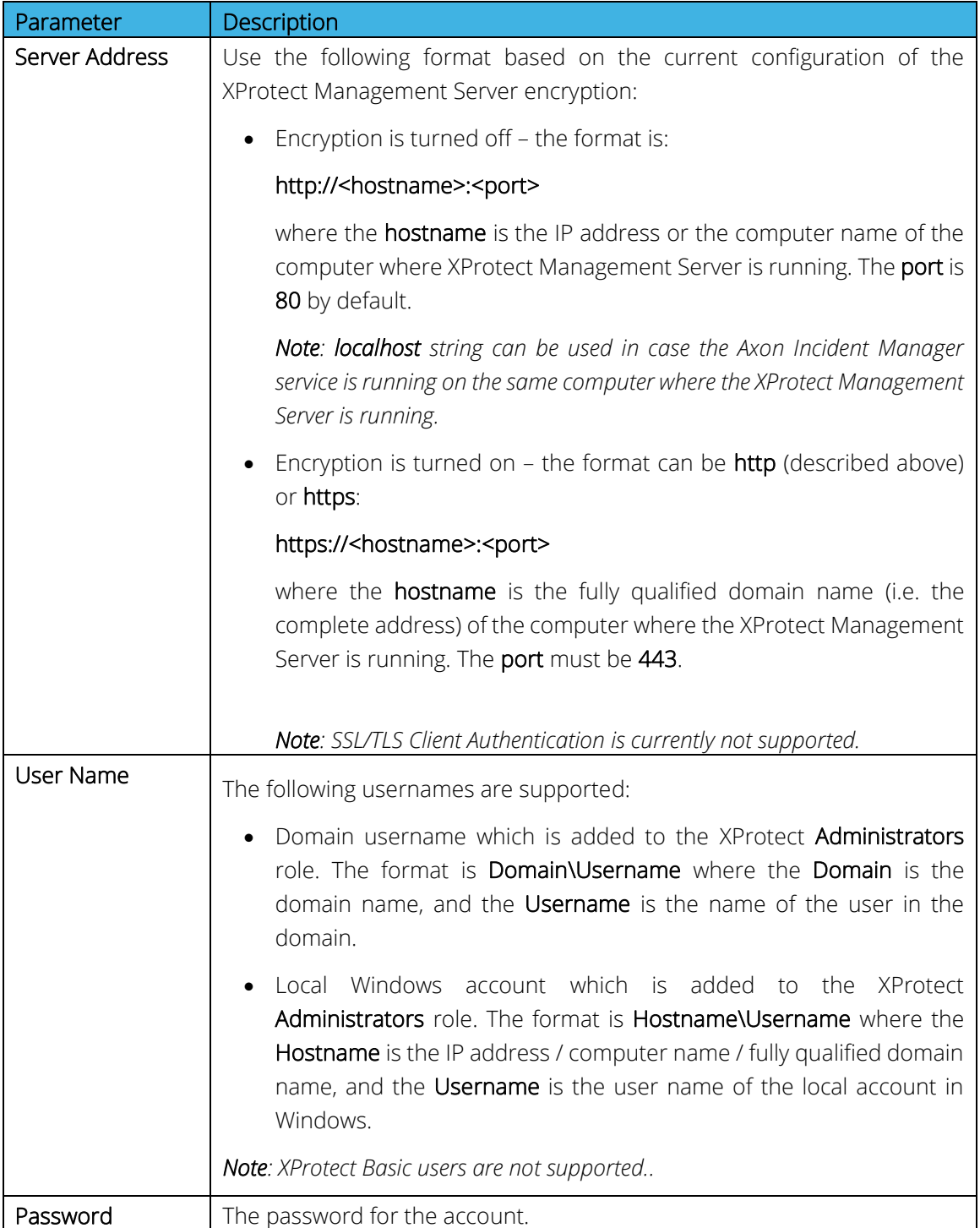

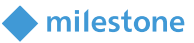

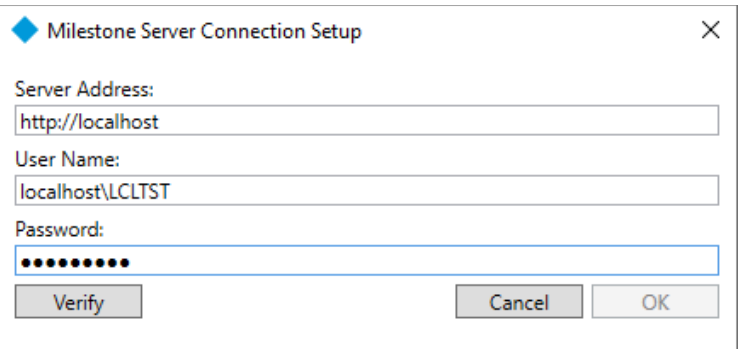

# 5. Click Verify.

#### Example:

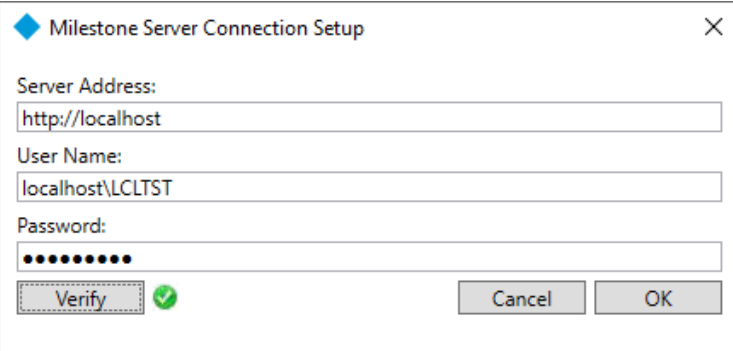

The OK button will become active if verification passes successfully. Click OK to close the window.

The following error message is displayed if the credentials are not correct:

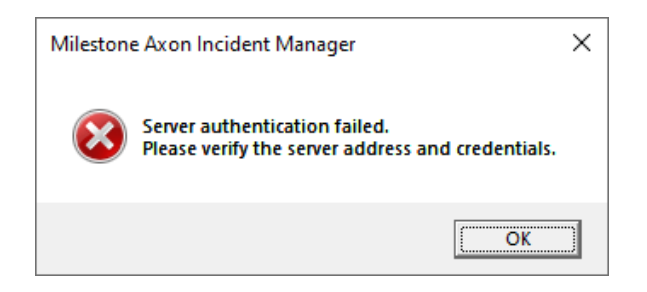

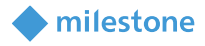

A red circle is displayed next to the Verify button in this case.

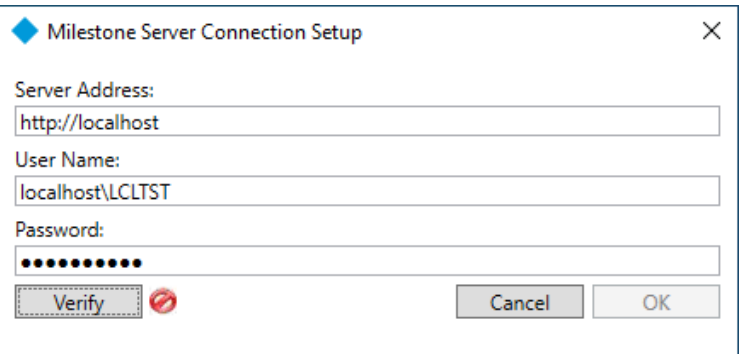

Insert new credentials, click Verify and then OK again.

6. Start the service by selecting Start Milestone Axon Incident Manager.

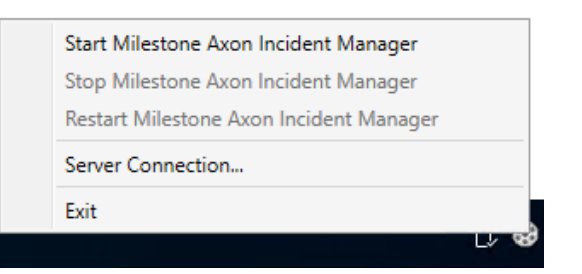

7. Click Yes in case the following message appears on the screen.

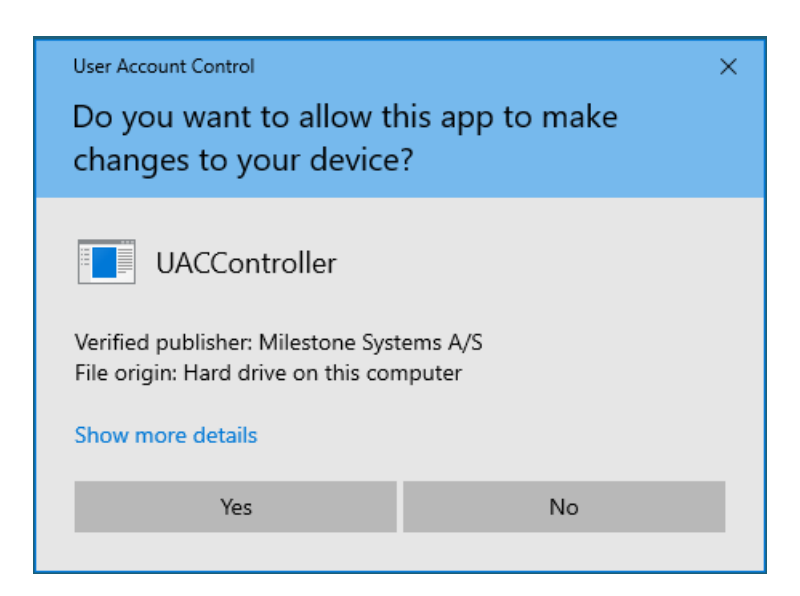

#### <span id="page-28-0"></span>**Windows service**

Follow these steps to change the account of the Windows service if it is needed:

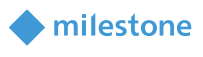

- 1. Open Control Panel > All Control Panel Items > Administrative Tools > Services.
- 2. Right click on the Milestone Axon Incident Manager service and select Properties.
- 3. Open Log On tab and insert a valid credentials. Click Apply.

*Note: The specified account must be part of the XProtect Administrators role.*

Click OK on the following message:

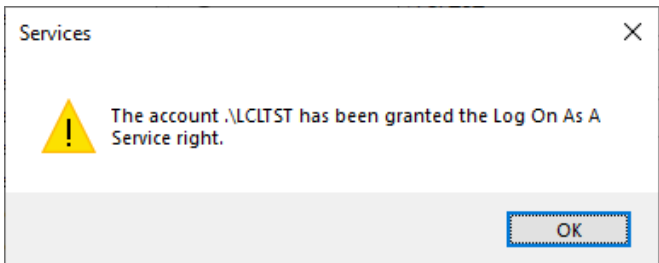

Click OK on the following message:

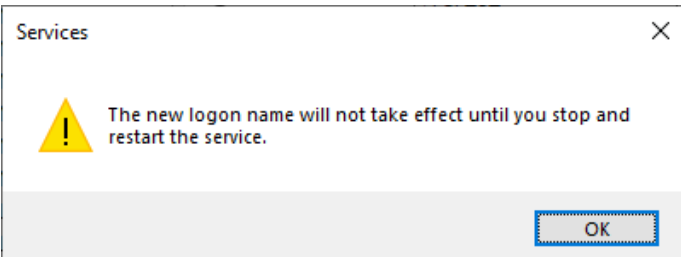

Click OK.

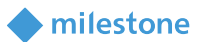

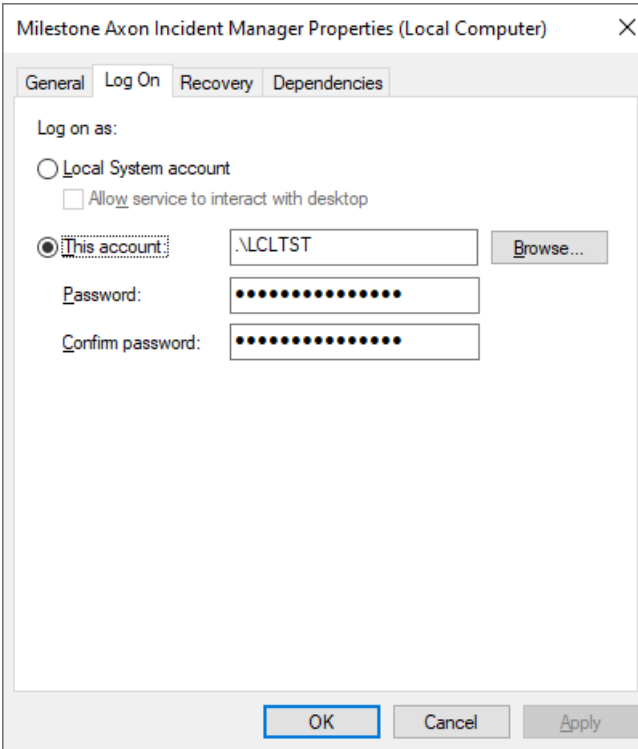

<span id="page-30-0"></span>4. Restart the Milestone Axon Incident Manager service.

# **XProtect Management Client configuration**

#### <span id="page-30-1"></span>**Add camera to a recording server**

- 1. Open XProtect Management Client > Site Navigation > Servers > Recording Servers.
- 2. Right click on the current recording server and select Add Hardware...
- 3. Follow the wizard to add all available cameras.

*Note: For detailed description on how to add cameras to a recording server, see the Milestone XProtect (XProtect Management Client) help.*

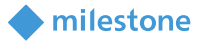

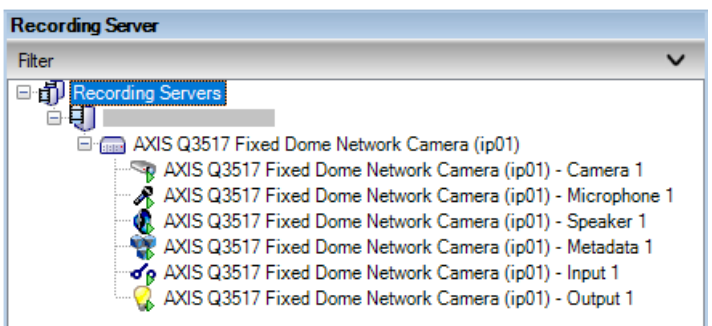

#### <span id="page-31-0"></span>**Add microphone**

Add separate microphone if it is needed:

- 1. Open XProtect Management Client > Site Navigation > Servers > Recording Servers.
- 2. Right click on the current recording server and select Add Hardware...
- 3. Follow the wizard to add all available microphones.

*Note: For detailed description on how to add microphones to a recording server, see the Milestone XProtect (XProtect Management Client) help.*

#### <span id="page-31-1"></span>**Configure microphone**

- 1. Open XProtect Management Client > Site Navigation > Servers > Recording Servers.
- 2. Select specific camera > Properties > Client tab. Related microphone is listed under the Client Settings.

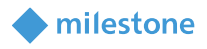

AXIS Q3517 Fixed Dome Network Camera (ip01) – Microphone 1 is part from AXIS Q3517 Fixed Dome Network Camera (ip01) hardware device and it is related by default.

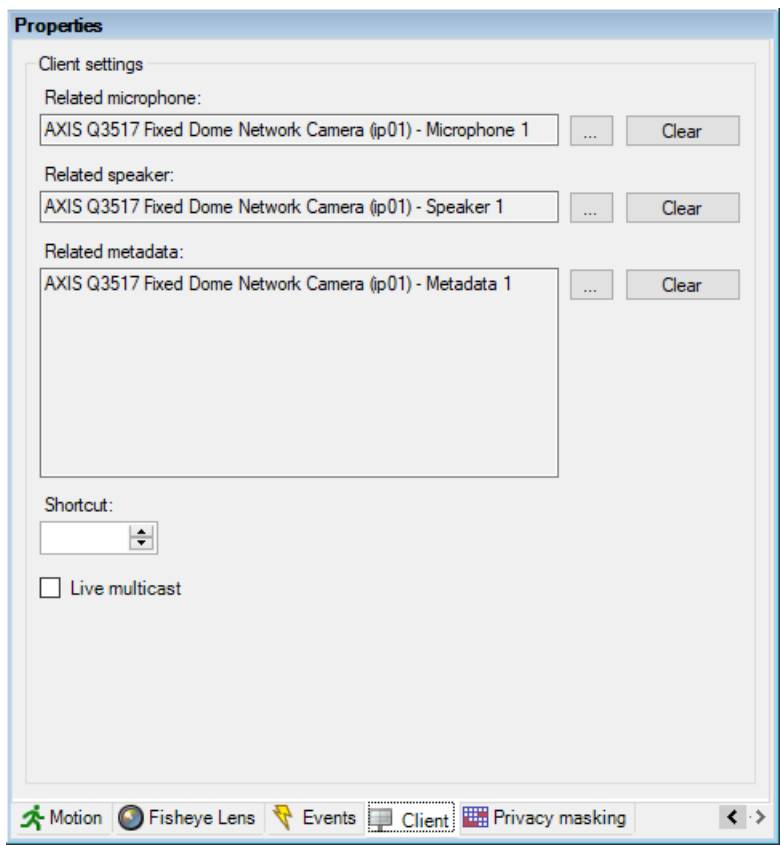

- 3. (*Optional*) Click Clear to remove the current related microphone.
- 4. Click browse button (...) and select microphone from Device groups or Recording servers tab in the dialog window Select device. Click OK.
- 5. Click Save in the toolbar to save the changes.

### <span id="page-32-0"></span>**Add Evidence.com connection**

- 1. Open XProtect Management Client > Site Navigation > MIP Plug-ins > Milestone Axon Incident Manager > Configuration > Configuration tab.
- 2. The following connection details need to be specified in the Evidence.com section:

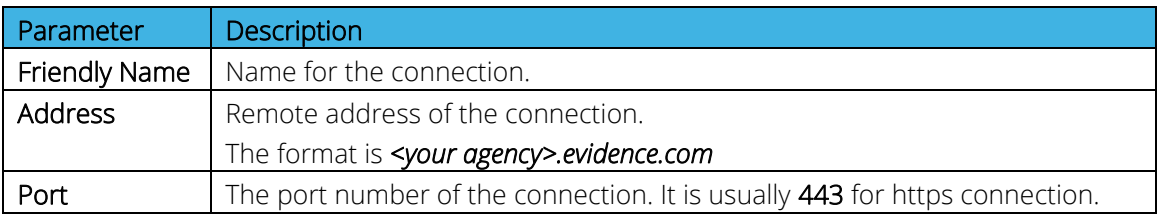

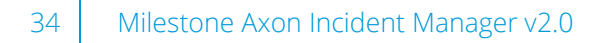

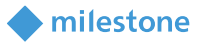

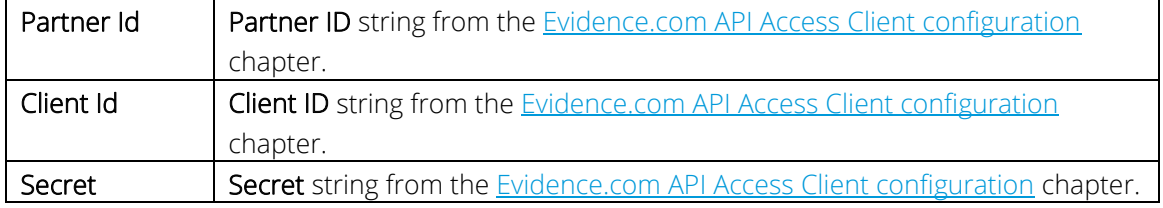

3. Click Save in the toolbar to save the configuration.

#### Example:

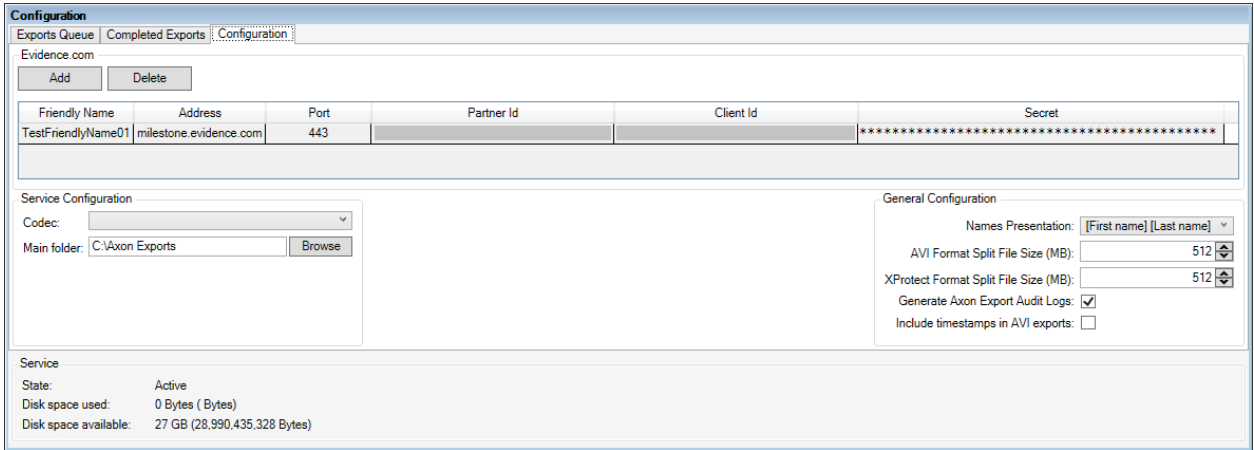

#### <span id="page-33-0"></span>**Delete Evidence.com connection**

- 1. Open XProtect Management Client > Site Navigation > MIP Plug-ins > Milestone Axon Incident Manager > Configuration > Configuration tab.
- 2. Click on a row from the grid and click Delete.

The following message is displayed:

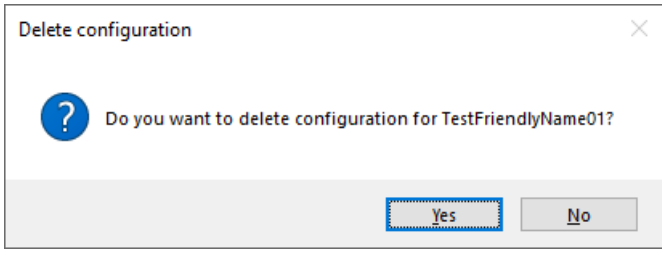

Click Yes to delete the selected Evidence.com connection.

*Note: Evidence.com connection is the full row of information in the Configuration tab.*

3. Click Save in the toolbar to save the changes.

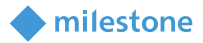

#### <span id="page-34-0"></span>**Service Configuration**

- 1. Open XProtect Management Client > Site Navigation > MIP Plug-ins > Axon Incident Manager > Configuration > Configuration tab.
- 2. Change the following parameters in the Service Configuration section based on your requirements:

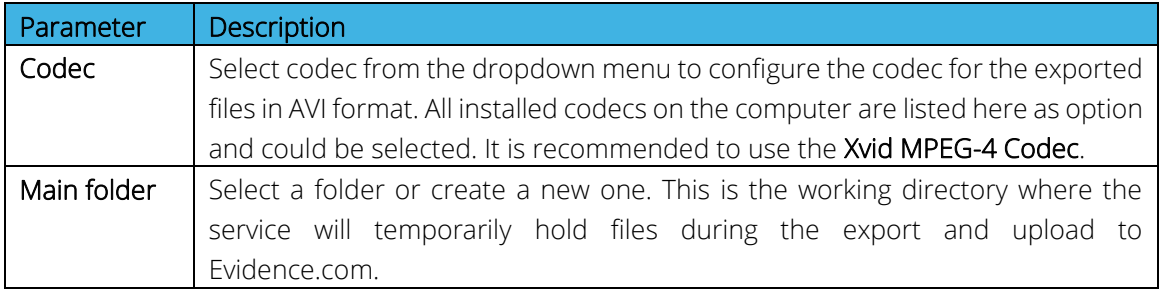

3. Click Save in the toolbar to save the configuration.

### Example:

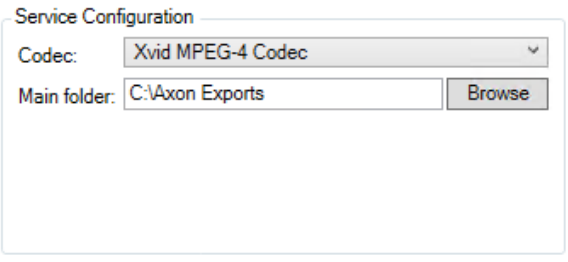

#### <span id="page-34-1"></span>**General Configuration**

- 1. Open XProtect Management Client > Site Navigation > MIP Plug-ins > Axon Incident Manager > Configuration > Configuration tab.
- 2. Change the following parameters in the General Configuration section based on your requirements:

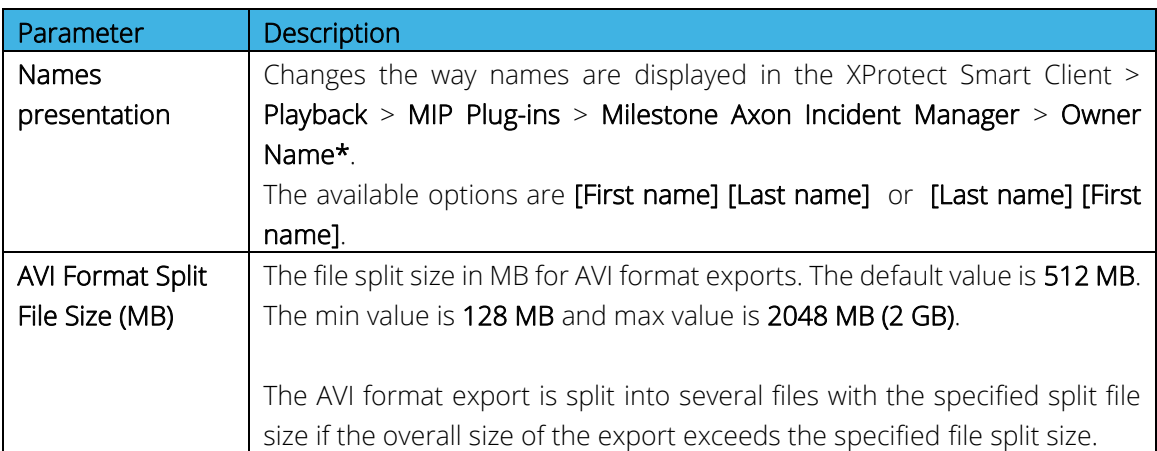

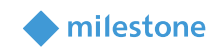

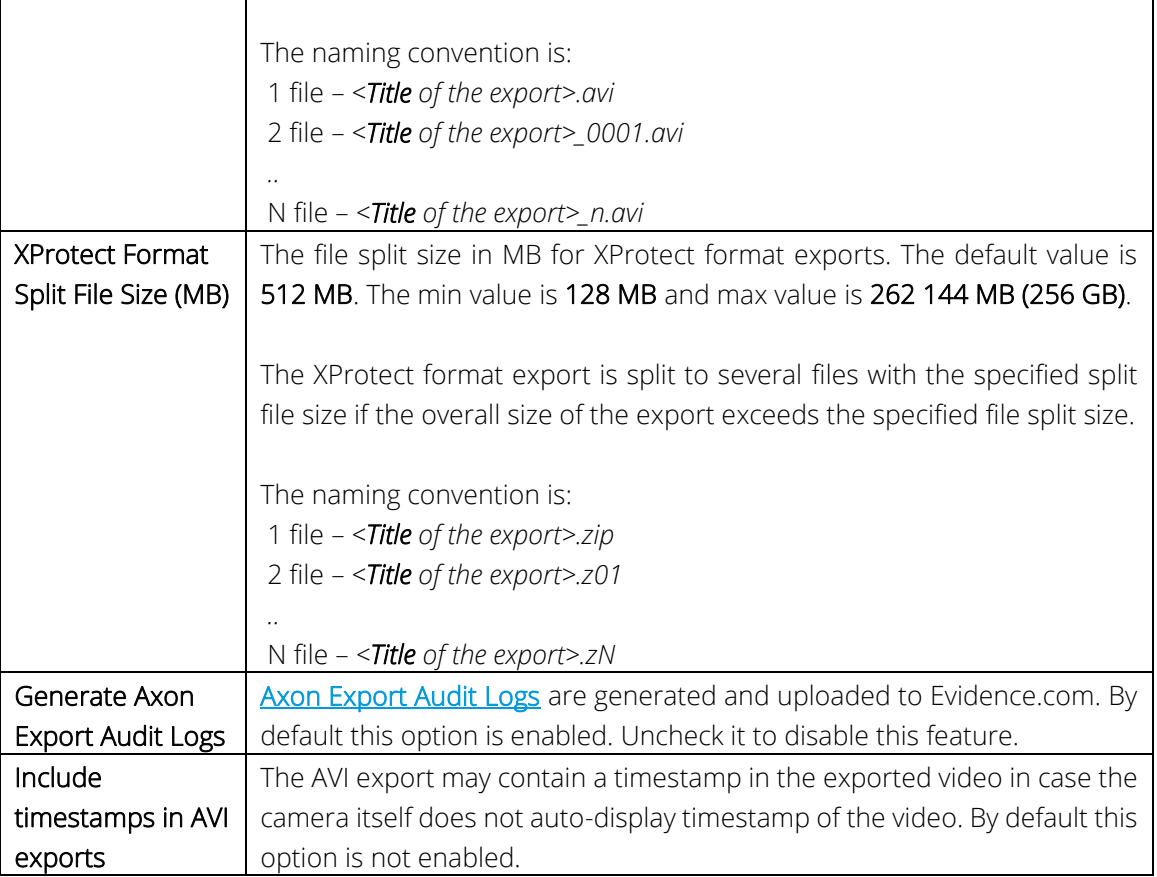

3. Click Save in the toolbar to save the configuration.

# Example:

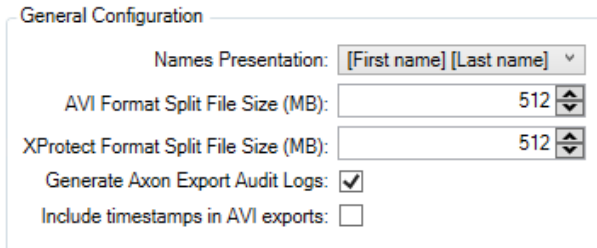

# <span id="page-35-0"></span>**XProtect Management Client operation**

### <span id="page-35-1"></span>**Exports Queue**

Open XProtect Management Client > Site Navigation > MIP Plug-ins > Milestone Axon Incident Manager > Configuration > Exports Queue tab.

The Exports Queue tab shows the status of the export(s) requested by all operators. The start order of exports is from the top of the list to the bottom. The top export is either the currently running export, or the next one to be started.

The table contains the following parameters (columns):

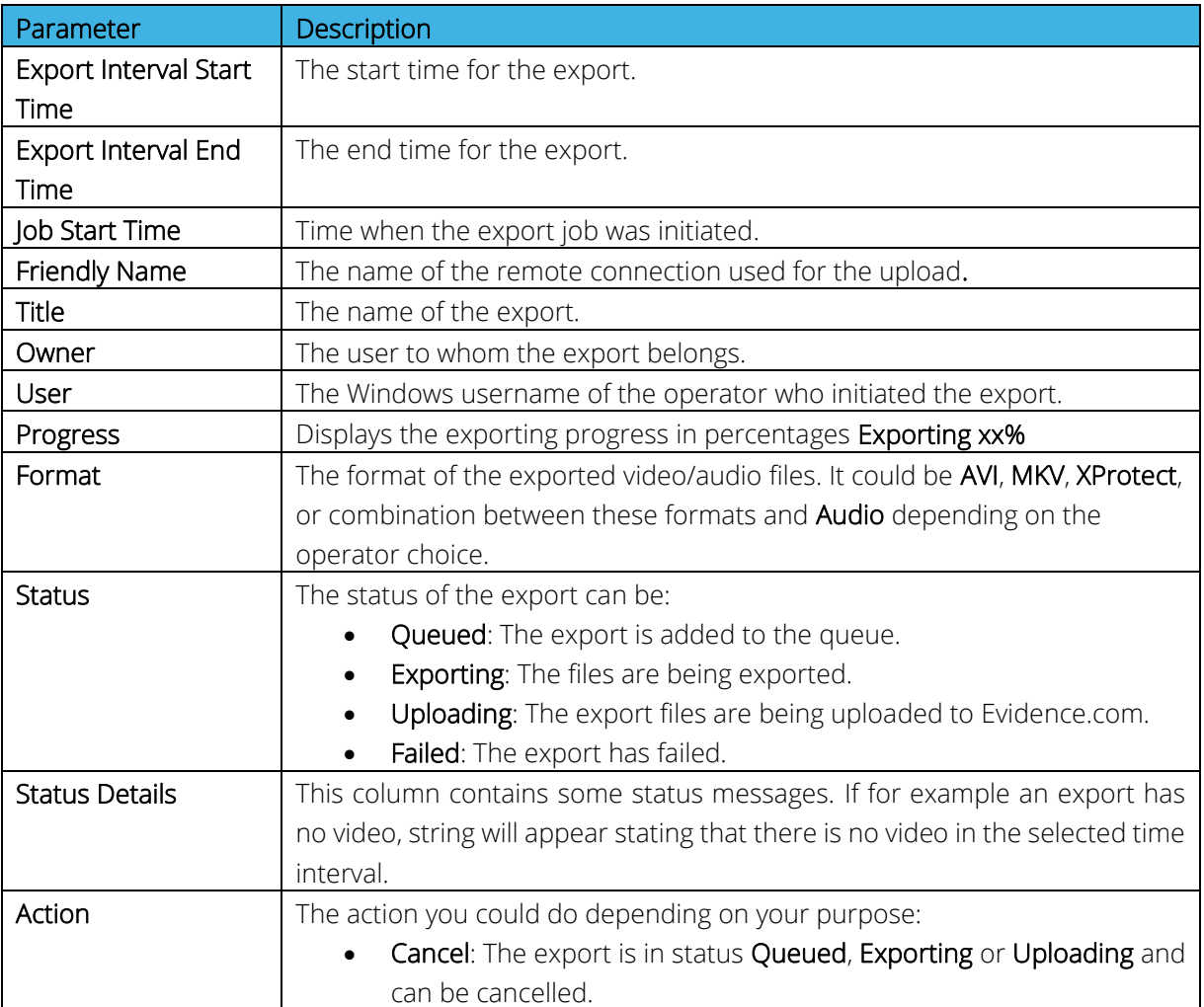

# *Note: Exports Queue list is updated automatically.*

*If you cancel job in Status - Uploading, and some files are already uploaded - these files remain on Evidence.com.* 

*You need to stop the Axon Incident Manager service and manually delete the following file: C:\ProgramData\Milestone\MilestoneAxonIncidentManager\JobQueue.xml if you want to clear the current Exports Queue list.*

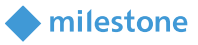

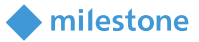

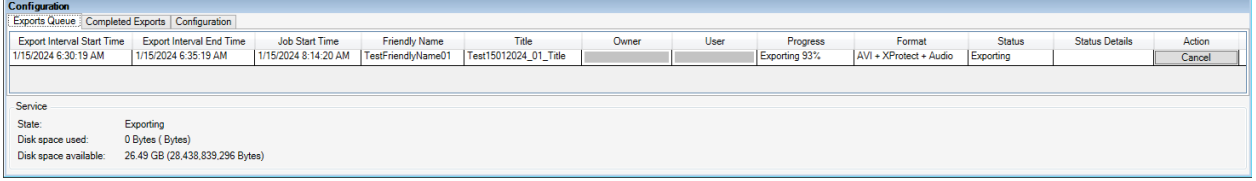

#### <span id="page-37-0"></span>**Completed Exports**

1. Open XProtect Management Client > Site Navigation > MIP Plug-ins > Milestone Axon Incident Manager > Configuration > Completed Exports tab.

The Completed Exports list shows all completed exports requested by all operators in a specified time interval. By default, today's date is selected.

The table contains the following parameters (columns):

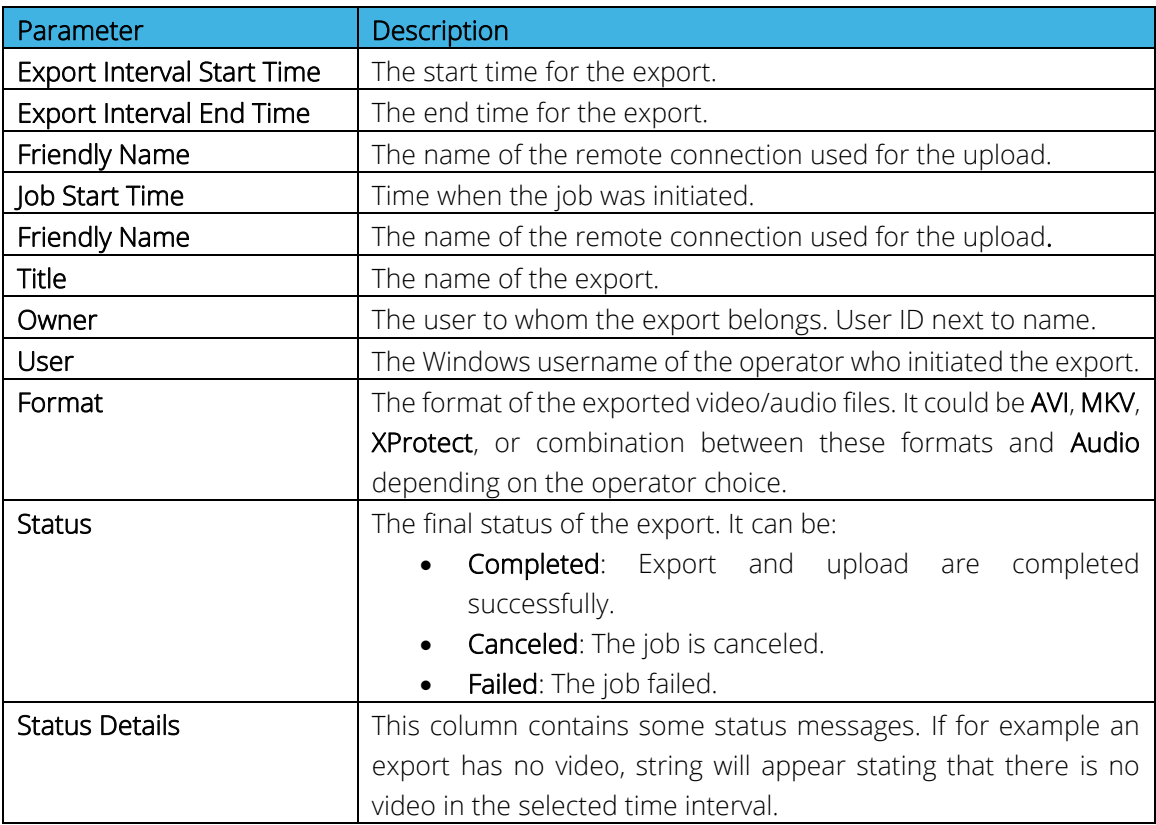

2. Enter manually or select from the dropdown Export Interval Start Date and Export Interval End Date. The Completed Exports list is automatically updated with the results. The Export Interval Start Date and the Export Interval End Date specify a whole day.

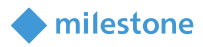

*Note: You need to stop the Axon Incident Manager service and manually delete the following file: C:\ProgramData\Milestone\MilestoneAxonIncidentManager\WorkDone.xml if you want to clear the current Completed Exports list.*

#### Example:

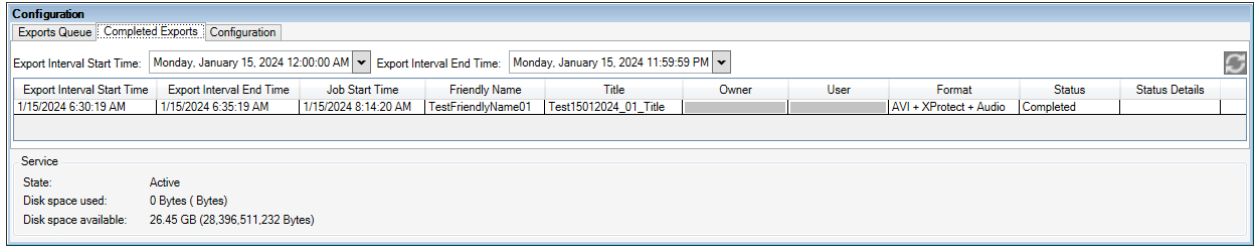

#### <span id="page-38-0"></span>**Axon Incident Manager service**

Open XProtect Management Client > Site Navigation > MIP Plug-ins > Milestone Axon Incident Manager > Configuration. The Service section is visible in all three tabs – Exports Queue, Completed Exports, Configuration.

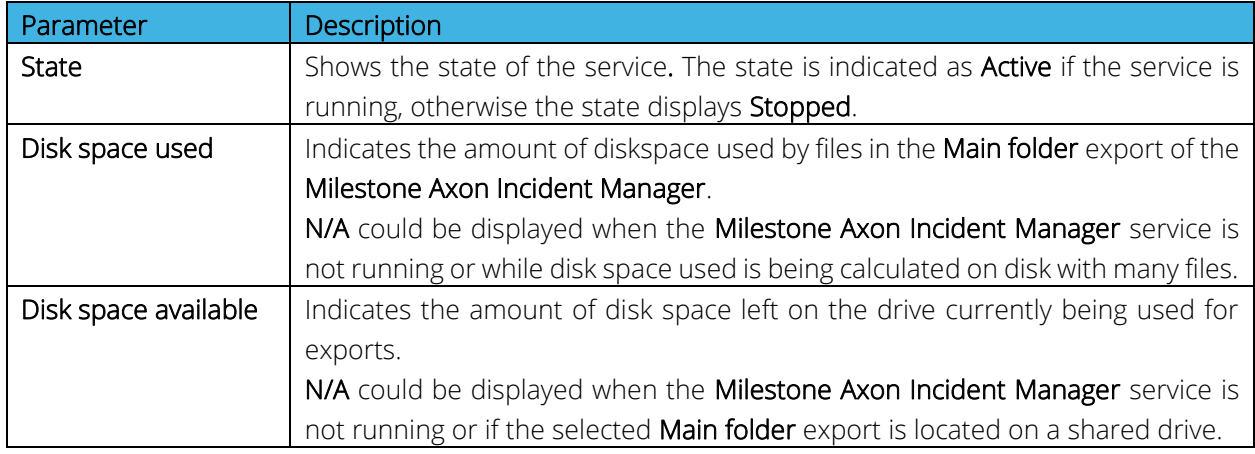

*Note: The Milestone Axon Incident Manager service must be running to process exports.* 

### Example:

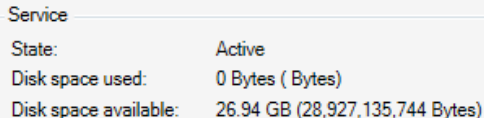

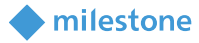

# <span id="page-39-0"></span>**XProtect Smart Client operation**

### <span id="page-39-1"></span>**Create export**

- 1. Open XProtect Smart Client > Playback tab. The plug-in is available in the MIP plug-ins side panel with the headline Milestone Axon Incident Manager.
- 2. Specify the following details:

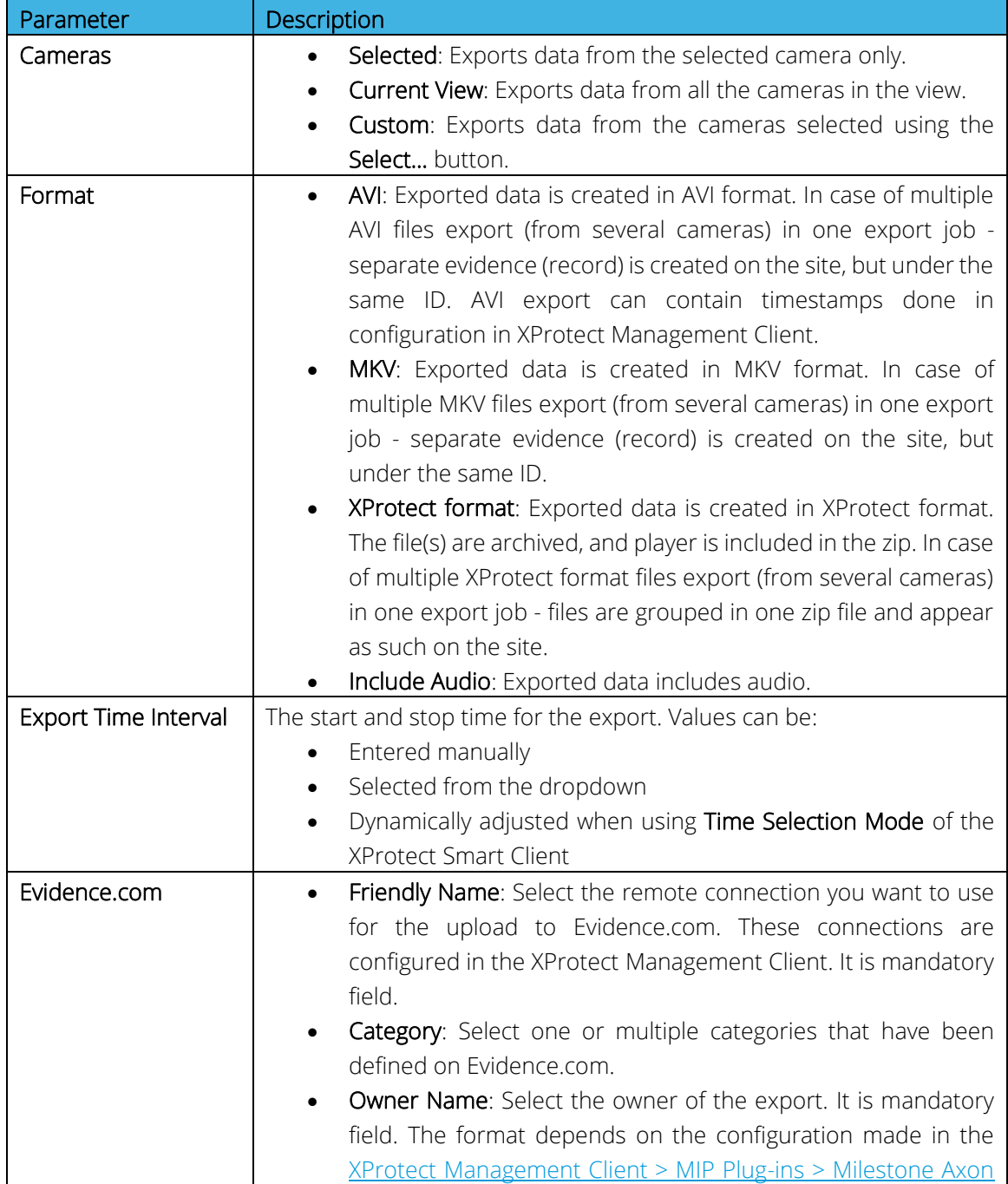

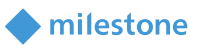

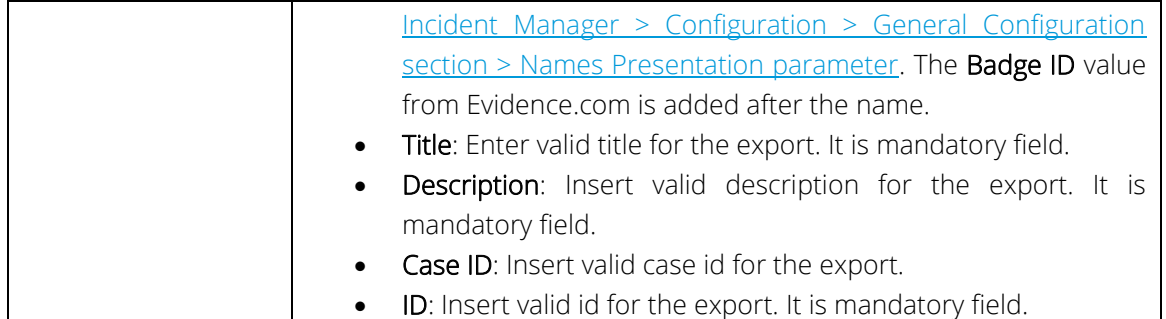

*Notes: Asterisk is used for all fields that are mandatory.*

*The same Category, Owner Name, Title, Description, Case ID, ID are used on the Evidence.com in case you export AVI + MKV + XProtect format files at the same time.* 

*If no video is available in between the selected interval, a single static image is exported for the entire duration.* 

*If no video is available in the beginning or in the end of the selected interval, the exported video contains only the part with the video. Information will be present in the Completed Exports tab under Status Detail and the service log file.*

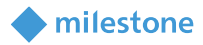

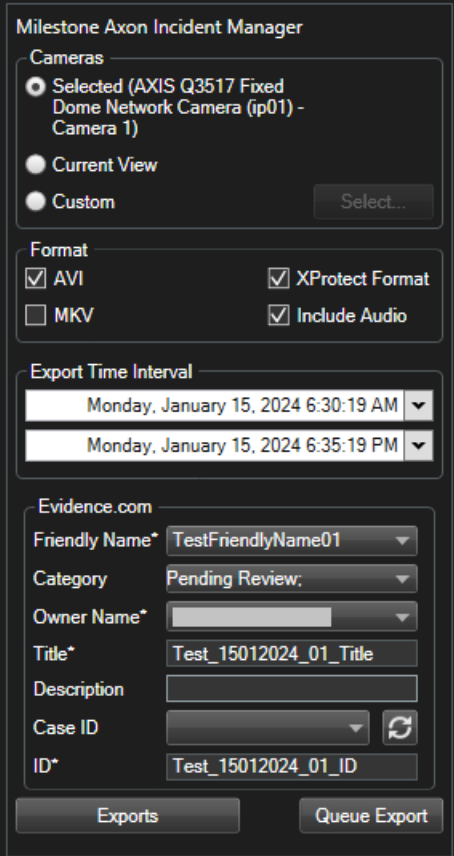

# 3. Click Queue Export.

4. The user will be prompted to confirm or cancel the export request via the following message:

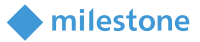

The example export below includes AVI, XProtect format and audio.

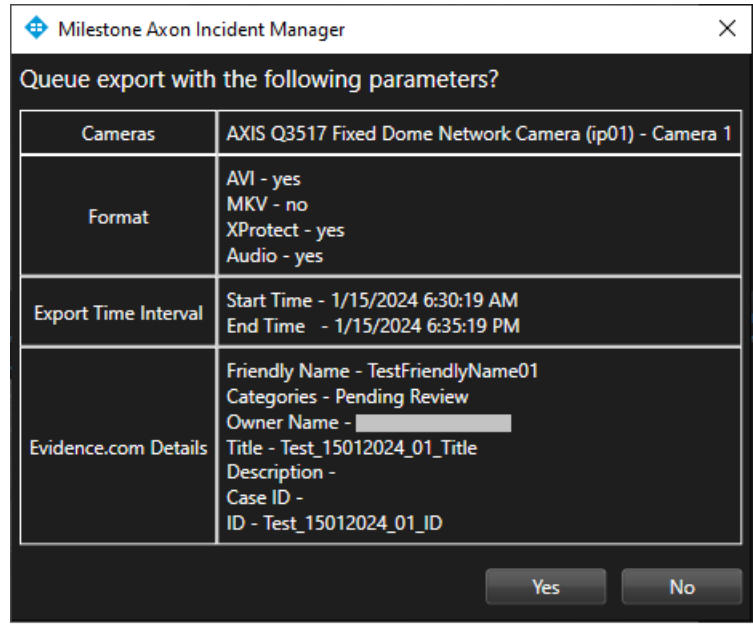

#### <span id="page-42-1"></span><span id="page-42-0"></span>**Exports**

Open XProtect Smart Client > Playback tab. The plug-in is available in the MIP plug-ins side panel with the headline Milestone Axon Incident Manager. Click Exports.

The Exports window contains Exports Queue and Completed Exports tabs. These have the same features as the same in the XProtect Management Client.

For the Exports Queue - refer to the subchapte[r XProtect Management Client operation > Exports Queue.](#page-35-1) For the Completed Exports - refer to the subchapter XProtect Management Client operation > Completed [Exports.](#page-37-0)

#### Example:

The example below shows the Exports Queue:

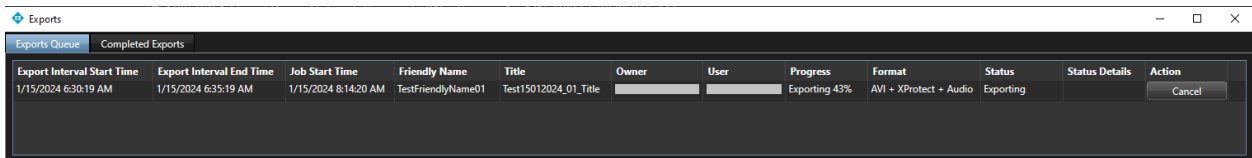

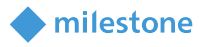

The example below shows the Completed Exports:

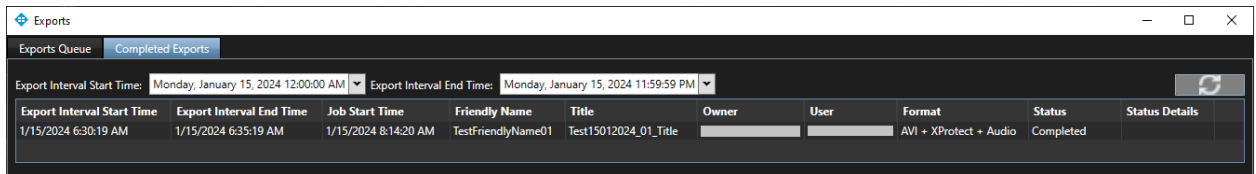

# <span id="page-43-0"></span>**View exported and uploaded files**

- 1. Open an internet browser and navigate to<https://evidence.com/>
- 2. Enter your agency domain. Click Continue.

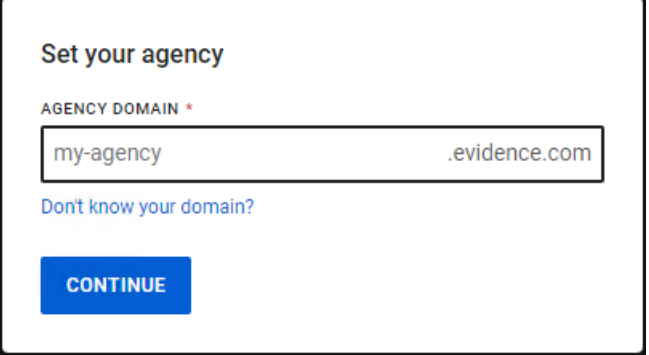

3. Enter email or username and password. Click Sign in.

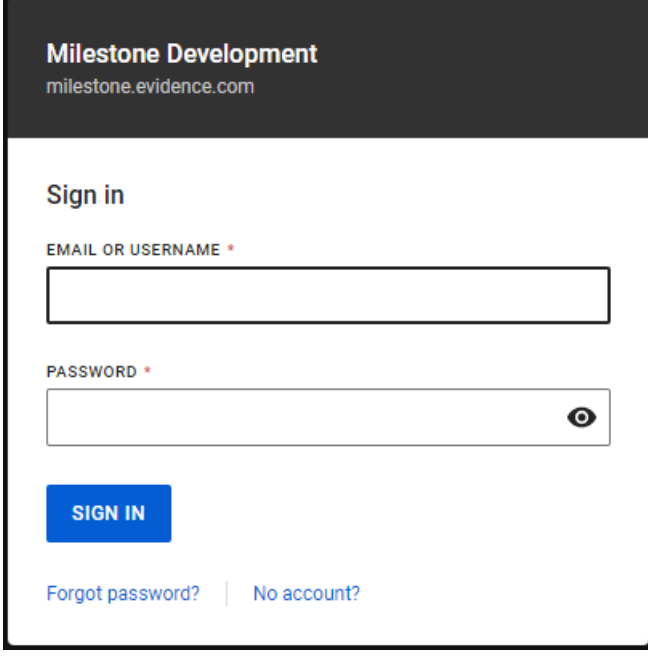

4. Enter the authentication code sent to your address. Click Continue.

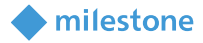

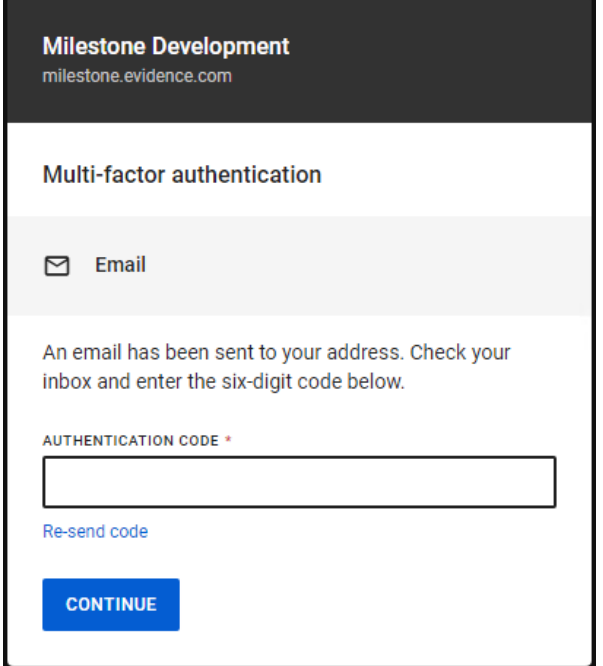

- 5. Navigate to Evidence > All evidence.
- 6. Refine the results using the search filters. You can use for example the Title filter and enter the Title of the export.

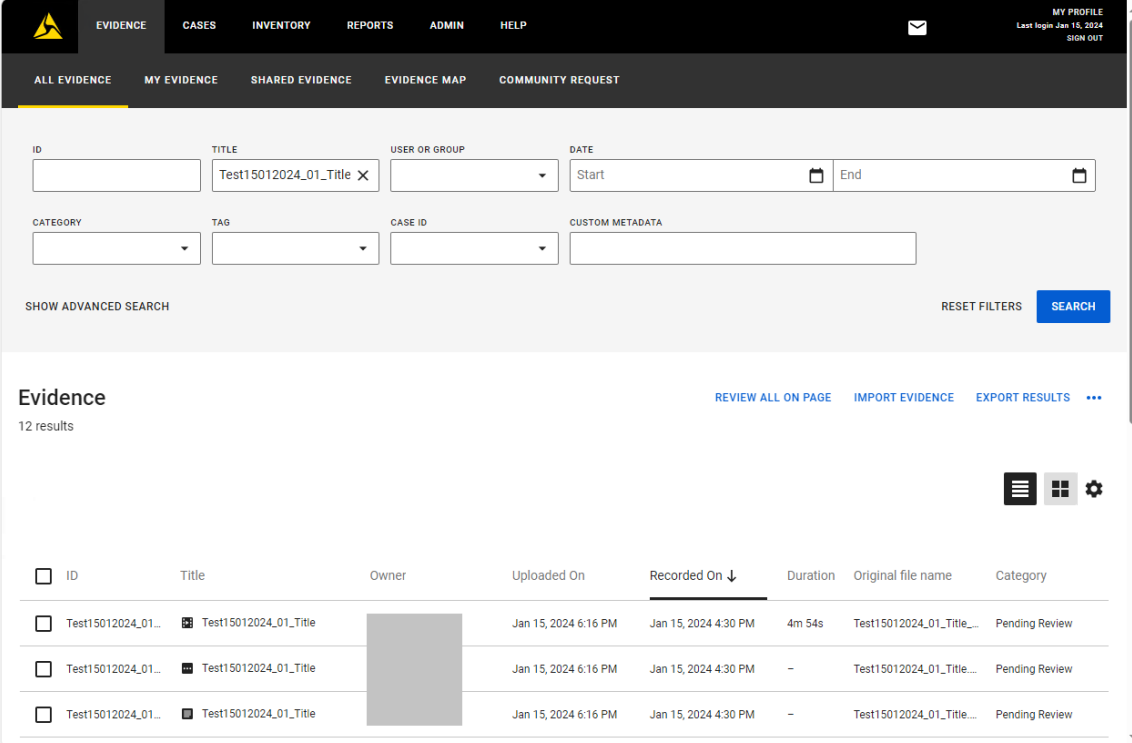

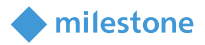

# <span id="page-45-0"></span>**AVI format export**

The AVI format exports are marked by this icon:  $\ddots$  . Click on the AVI format file (evidence) to open its detailed properties and play the video/audio directly from the internet browser.

#### Example:

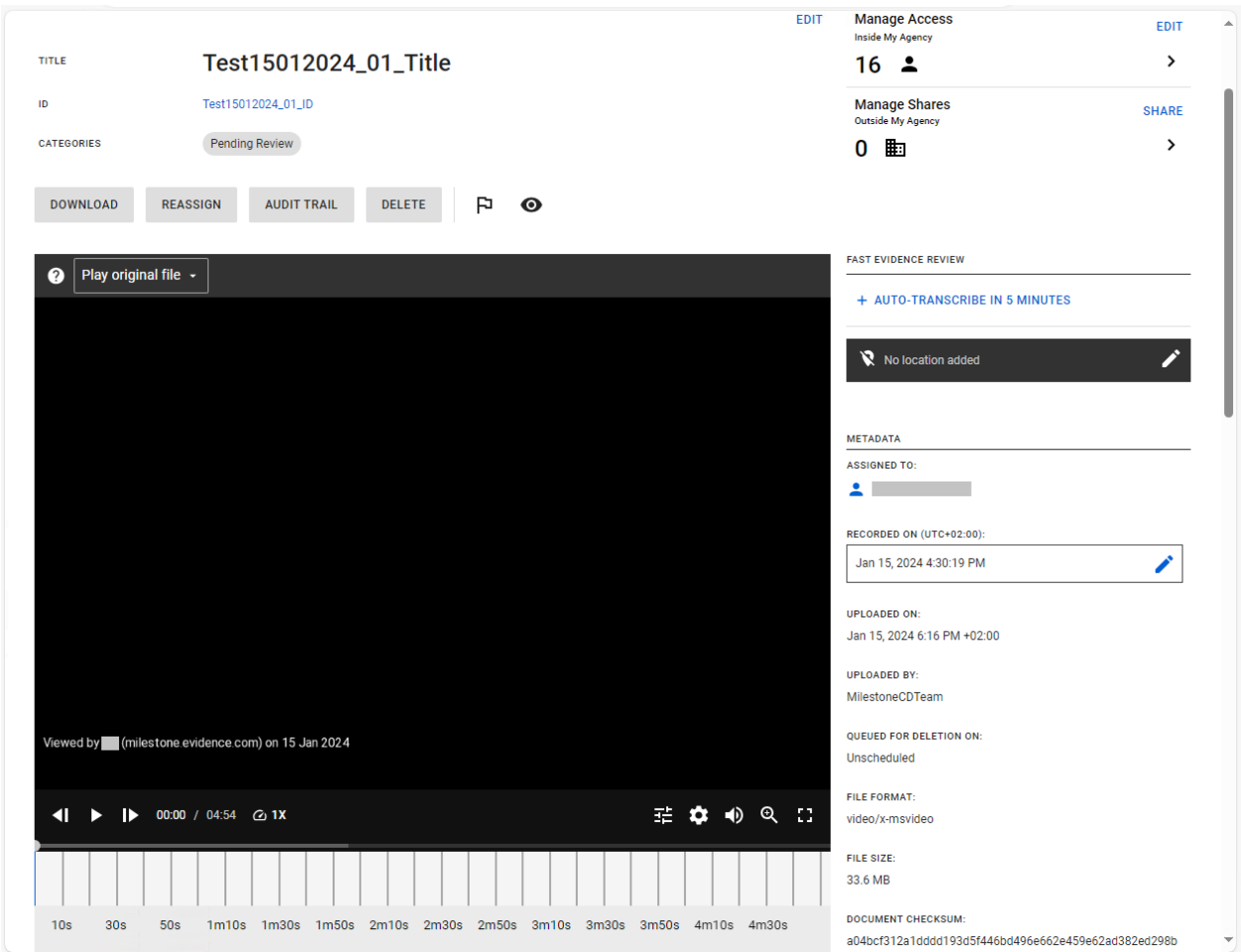

### <span id="page-45-1"></span>**MKV format export**

The MKV format exports are marked by this icon:  $\ddot{ }$  . Click on the MKV format file (evidence) to open its detailed properties and play the video/audio directly from the internet browser.

#### <span id="page-45-2"></span>**XProtect format export**

The XProtect format exports are marked by this icon:  $\begin{bmatrix} \cdots \end{bmatrix}$ 

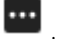

1. Click on the XProtect format file (evidence) to open its detailed properties.

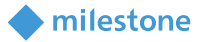

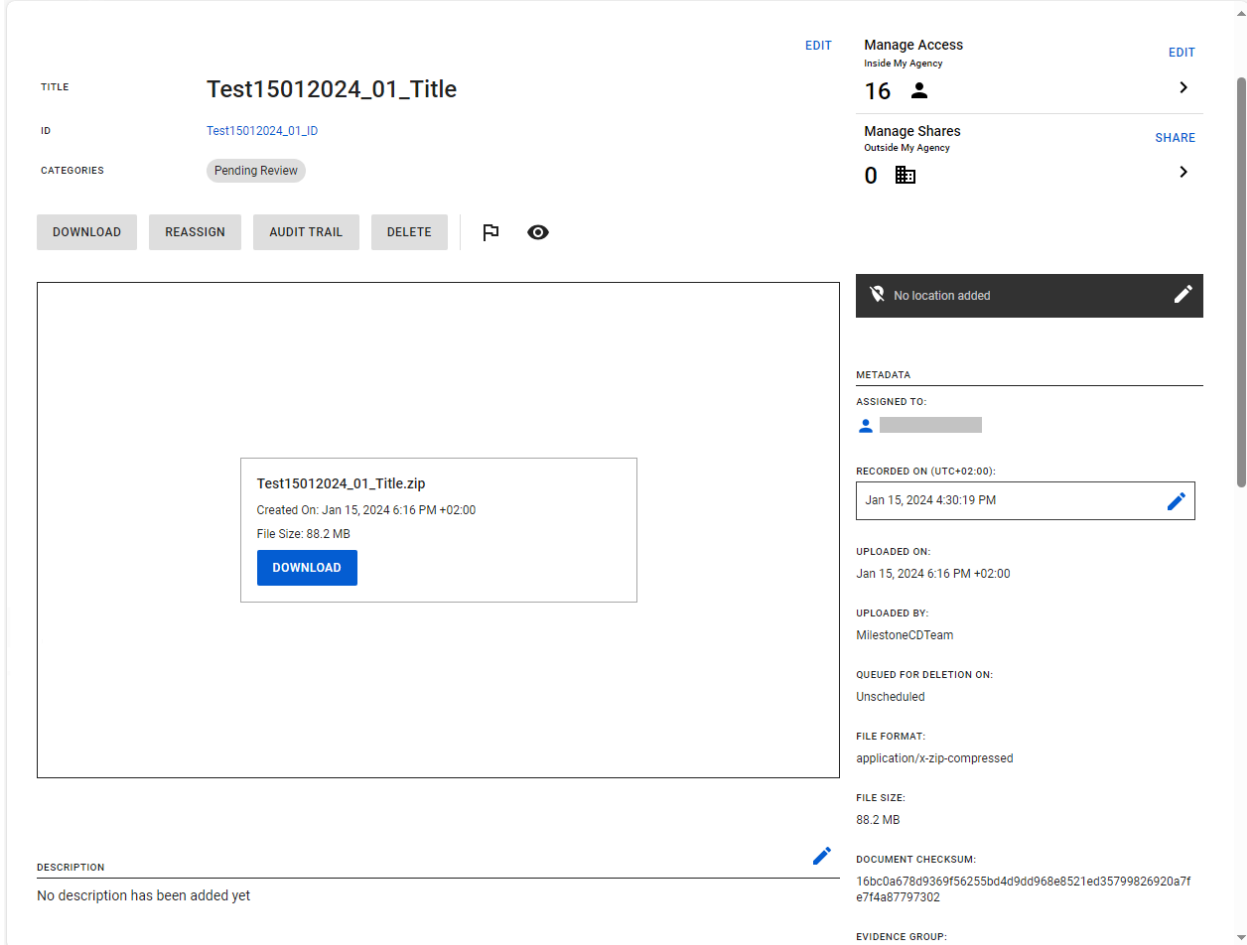

- 2. Click Download to download the archive.
- 3. Unzip the archive.

#### Example:

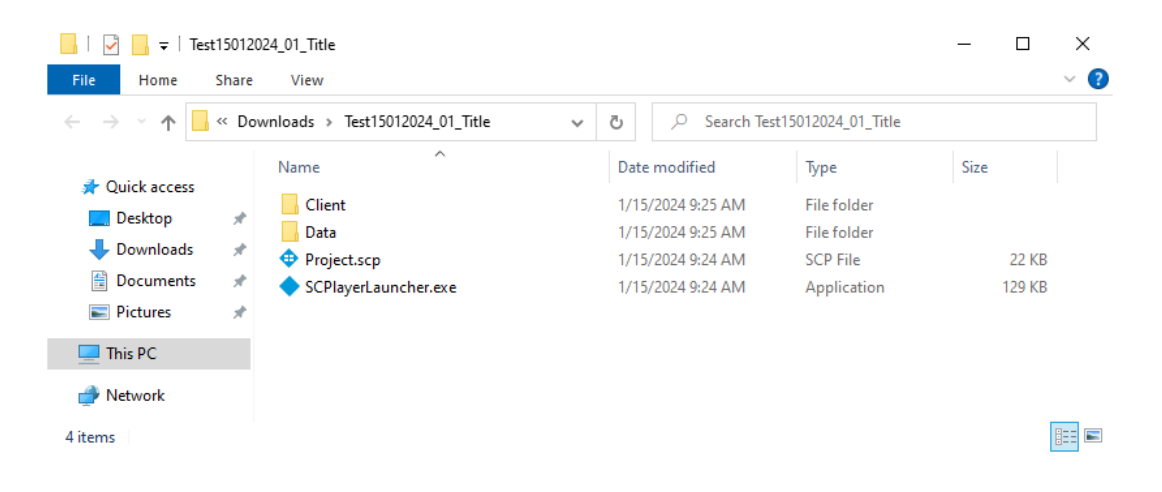

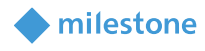

4. Open SCPlayerLauncher.exefrom the main folder to play the video/audio.

### Example:

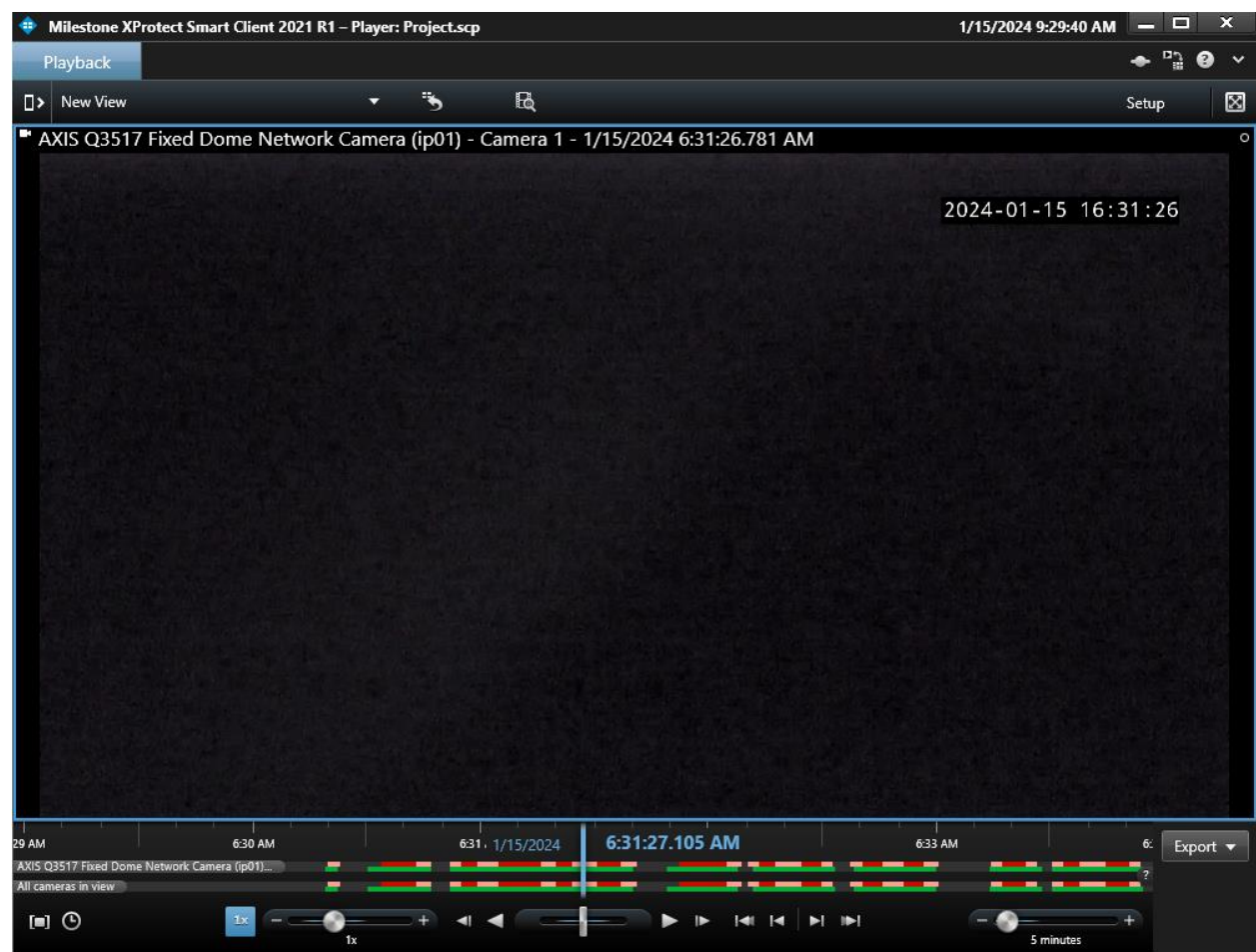

# <span id="page-47-0"></span>**Axon Export Audit Logs**

The generated audit file in pdf format is marked by this icon:  $\blacksquare$  . Click on the pdf file to open its detailed properties and view the contents.

There are several parameters (rows) included in the table:

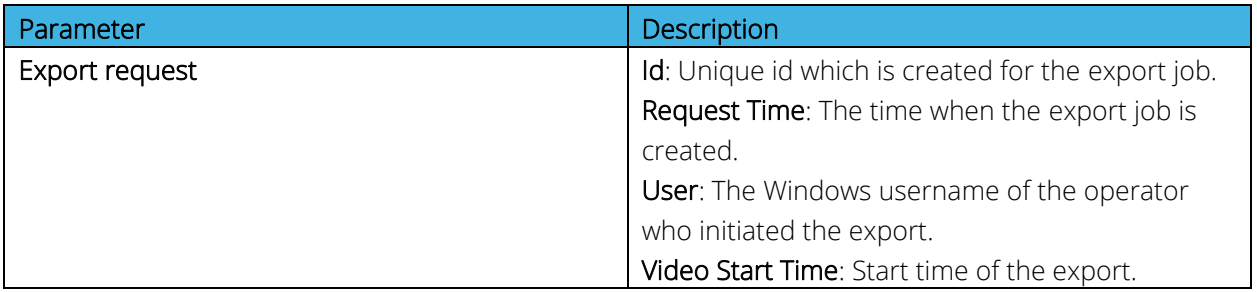

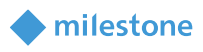

 $\overline{a}$ 

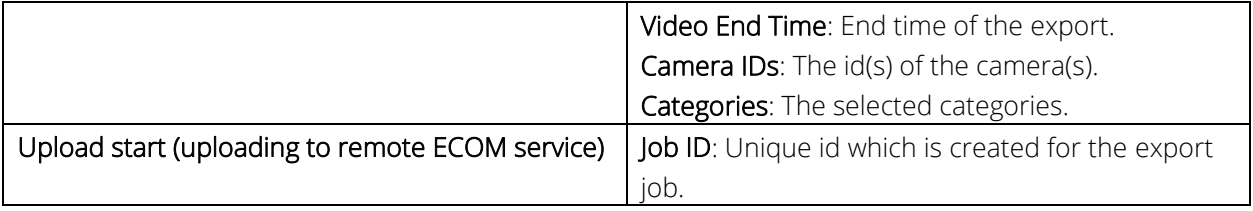

# Example:

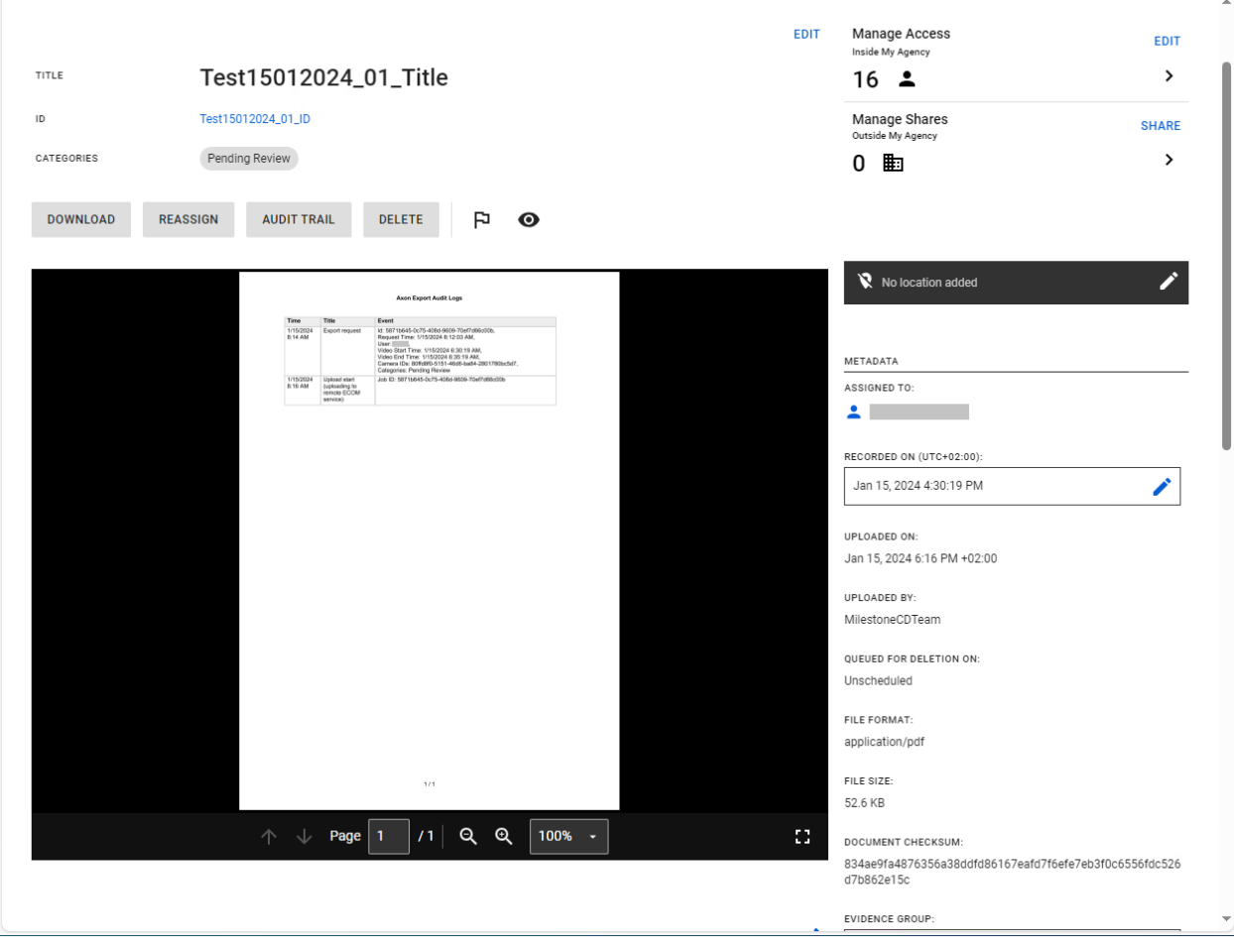

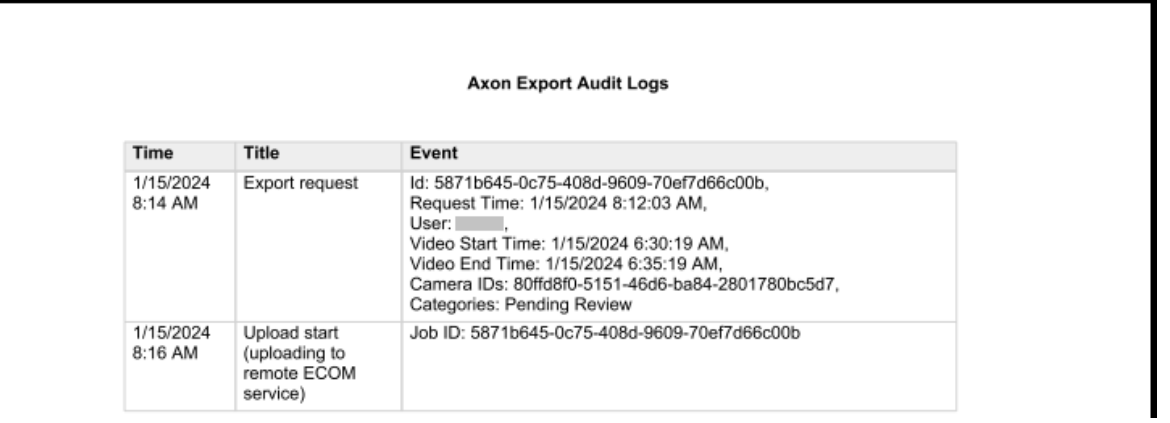

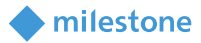

# <span id="page-49-0"></span>**Troubleshooting**

This section provides information, which helps the administrator solve cases where the integration fails working. For detailed troubleshooting [Milestone Axon Incident Manager](#page-49-2) logs should be inspected.

# Case: Exports are failing.

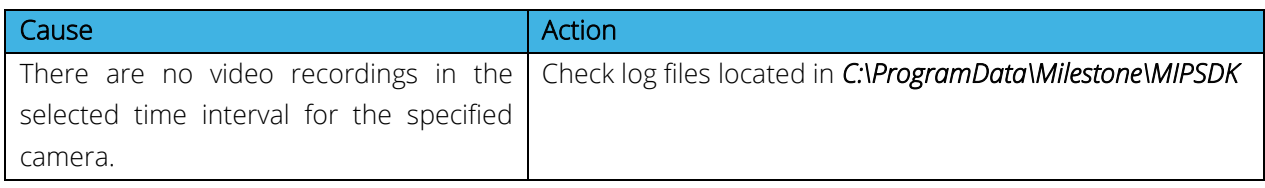

Case: Milestone Axon Incident Manager integration is not working properly.

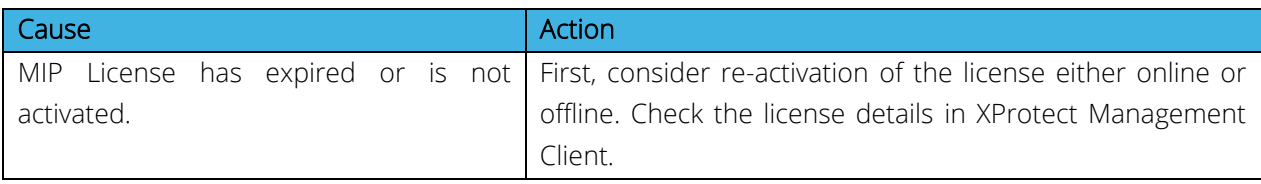

# Case: Export jobs are not created.

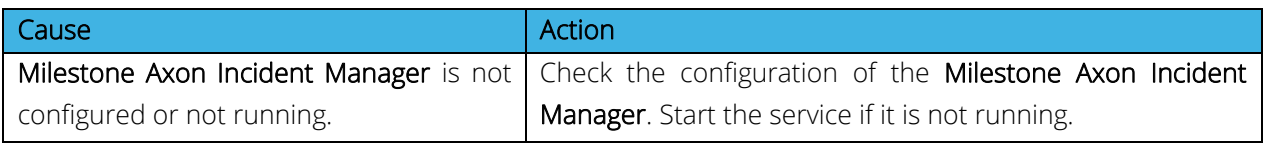

### Case: AVI format exports have large size.

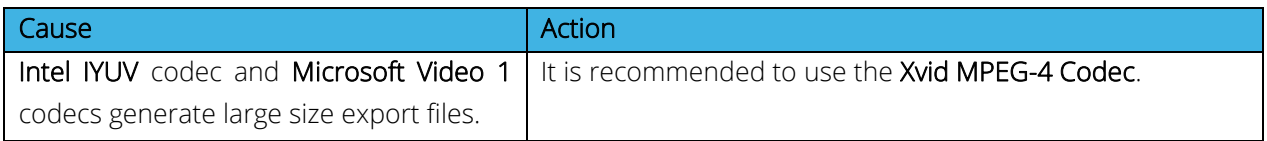

### <span id="page-49-2"></span>Case: Following message is displayed in the Completed Exports list: Recording server is offline.

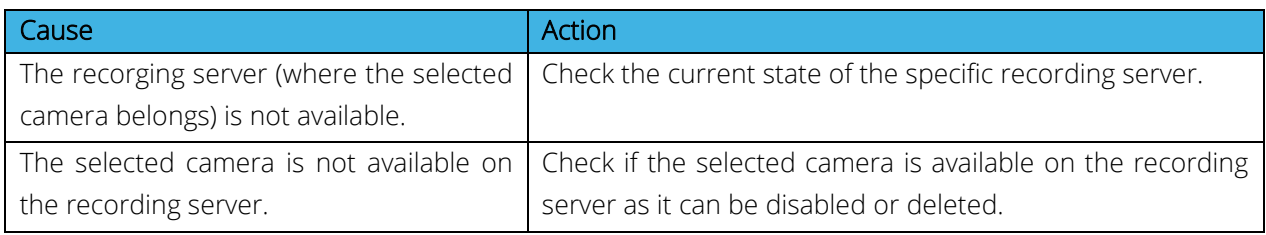

# <span id="page-49-1"></span>**Milestone Axon Incident Manager logs**

The log files are typically located in the following folder: *C:\ProgramData\Milestone\MIPSDK* 

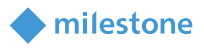

<span id="page-50-0"></span>New log files are created daily for the plug-in, service, and tray manager. The content of the files can be viewed using a simple text viewer such as Microsoft Notepad.

# **Limitations**

<span id="page-50-1"></span>It is not recommended to use Axon Incident Manager and Milestone Scheduled Export plug-ins on same Milestone XProtect installation as it may cause some odd behavior for both solutions.

# **Known issues**

There are no known issues at the time of the release.

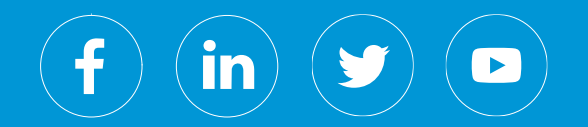

Milestone Systems is a leading provider of open platform video management software; technology that helps the world see how to ensure safety, protect assets and increase business efficiency. Milestone enables an open platform community that drives collaboration and innovation in the development and use of network video technology, with reliable and scalable solutions that are proven in more than 150,000 sites worldwide. Founded in 1998, Milestone is a stand-alone company in the Canon Group.